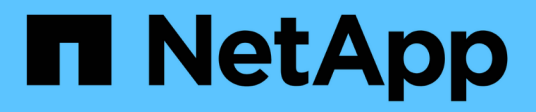

## **Résoudre les problèmes liés au stockage et aux objets**

StorageGRID 11.8

NetApp March 19, 2024

This PDF was generated from https://docs.netapp.com/fr-fr/storagegrid-118/troubleshoot/confirmingobject-data-locations.html on March 19, 2024. Always check docs.netapp.com for the latest.

# **Sommaire**

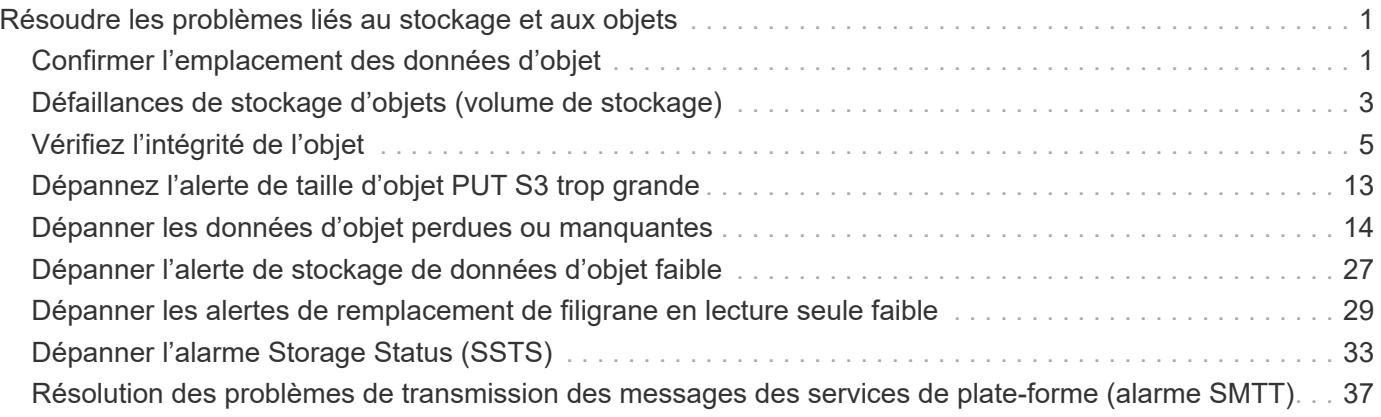

# <span id="page-2-0"></span>**Résoudre les problèmes liés au stockage et aux objets**

## <span id="page-2-1"></span>**Confirmer l'emplacement des données d'objet**

Selon le problème, vous pouvez vouloir le faire ["confirmez l'emplacement de stockage](https://docs.netapp.com/fr-fr/storagegrid-118/audit/object-ingest-transactions.html) [des données d'objet"](https://docs.netapp.com/fr-fr/storagegrid-118/audit/object-ingest-transactions.html). Par exemple, vous pouvez vérifier que la règle ILM fonctionne comme prévu et que les données d'objet sont stockées à l'emplacement prévu.

#### **Avant de commencer**

- Vous devez disposer d'un identifiant d'objet, qui peut être l'un des suivants :
	- **UUID** : identifiant unique universel de l'objet. Saisissez l'UUID en majuscules.
	- **CBID** : identifiant unique de l'objet dans StorageGRID . Vous pouvez obtenir le CBID d'un objet à partir du journal d'audit. Saisissez le CBID en majuscules.
	- **S3 bucket et clé d'objet** : lorsqu'un objet est ingéré via le ["Interface S3"](https://docs.netapp.com/fr-fr/storagegrid-118/s3/operations-on-objects.html), l'application client utilise une combinaison de clé de compartiment et d'objet pour stocker et identifier l'objet.
	- **Nom du conteneur et de l'objet Swift** : lorsqu'un objet est ingéré via le ["Interface Swift"](https://docs.netapp.com/fr-fr/storagegrid-118/swift/object-operations.html), l'application client utilise une combinaison de nom de conteneur et d'objet pour stocker et identifier l'objet.

#### **Étapes**

- 1. Sélectionnez **ILM** > **Object metadata Lookup**.
- 2. Saisissez l'identifiant de l'objet dans le champ **Identificateur**.

Vous pouvez entrer un UUID, un CBID, un compartiment S3/une clé-objet ou un nom-objet/conteneur Swift.

3. Si vous souhaitez rechercher une version spécifique de l'objet, saisissez l'ID de version (facultatif).

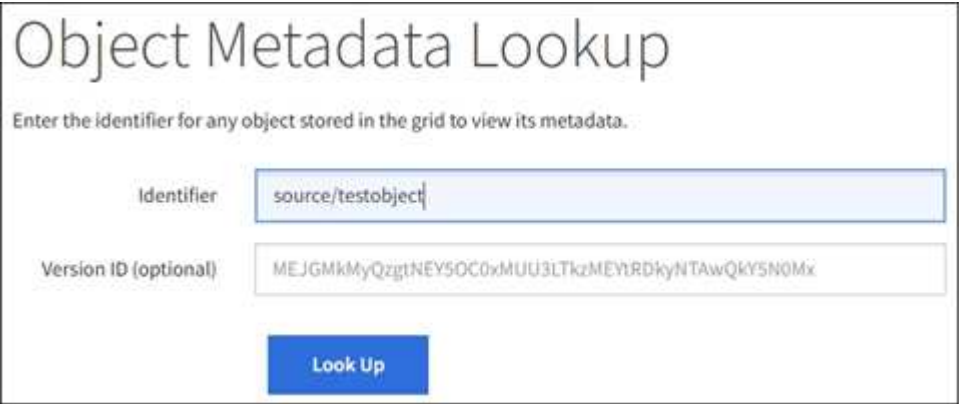

4. Sélectionnez **rechercher**.

Le ["résultats de la recherche de métadonnées d'objet"](https://docs.netapp.com/fr-fr/storagegrid-118/ilm/verifying-ilm-policy-with-object-metadata-lookup.html) apparaît. Cette page répertorie les types d'informations suivants :

◦ Les métadonnées système, y compris l'ID d'objet (UUID), l'ID de version (facultatif), le nom de l'objet, le nom du conteneur, le nom ou l'ID du compte de locataire, la taille logique de l'objet, la date et l'heure de la première création de l'objet, ainsi que la date et l'heure de la dernière modification de l'objet.

- Toutes les paires de clé-valeur de métadonnées utilisateur personnalisées associées à l'objet.
- Pour les objets S3, toutes les paires de clé-valeur de balise d'objet associées à l'objet.
- Pour les copies d'objet répliquées, emplacement de stockage actuel de chaque copie.
- Pour les copies d'objets avec code d'effacement, l'emplacement de stockage actuel de chaque fragment.
- Pour les copies d'objet dans Cloud Storage Pool, l'emplacement de l'objet, notamment le nom du compartiment externe et l'identifiant unique de l'objet.
- Pour les objets segmentés et les objets multisegments, une liste de segments d'objet, y compris les identificateurs de segments et la taille des données. Pour les objets de plus de 100 segments, seuls les 100 premiers segments sont affichés.
- Toutes les métadonnées d'objet dans le format de stockage interne non traité. Ces métadonnées brutes incluent les métadonnées du système interne qui ne sont pas garanties de la version à la version.

L'exemple suivant présente les résultats de la recherche de métadonnées d'objet pour un objet de test S3 stocké sous forme de deux copies répliquées.

#### System Metadata

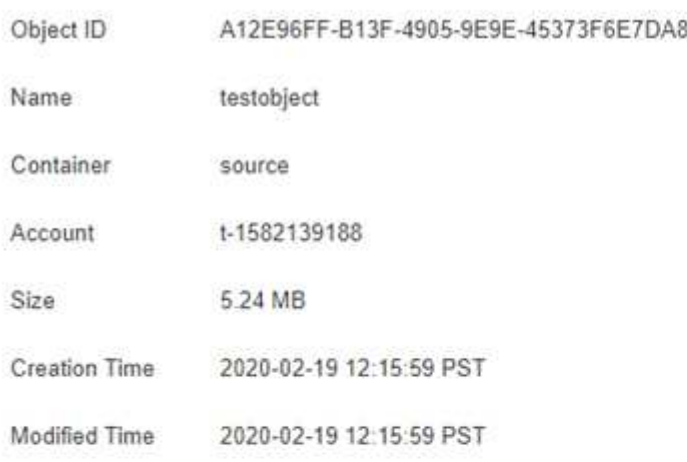

#### **Replicated Copies**

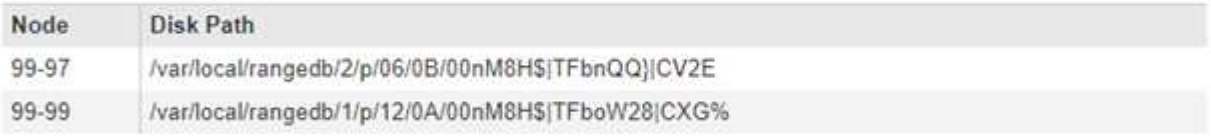

#### Raw Metadata

```
€
   "TYPE": "CTNT",
   "CHND": "A12E96FF-B13F-4905-9E9E-45373F6E7DA8",
   "NAME": "testobject",
    "CBID": "0x8823DE7EC7C10416",
   "PHND": "FEA0AE51-534A-11EA-9FCD-31FF00C36D56",
   "PPTH": "source",
    "META": {
       "BASE": {
           "PAWS": "2",
```
## <span id="page-4-0"></span>**Défaillances de stockage d'objets (volume de stockage)**

Le stockage sous-jacent d'un nœud de stockage est divisé en magasins d'objets. Les magasins d'objets sont également appelés volumes de stockage.

Vous pouvez afficher les informations de magasin d'objets pour chaque nœud de stockage. Les magasins d'objets sont affichés en bas de la page **NOEUDS** > *Storage Node* > **Storage**.

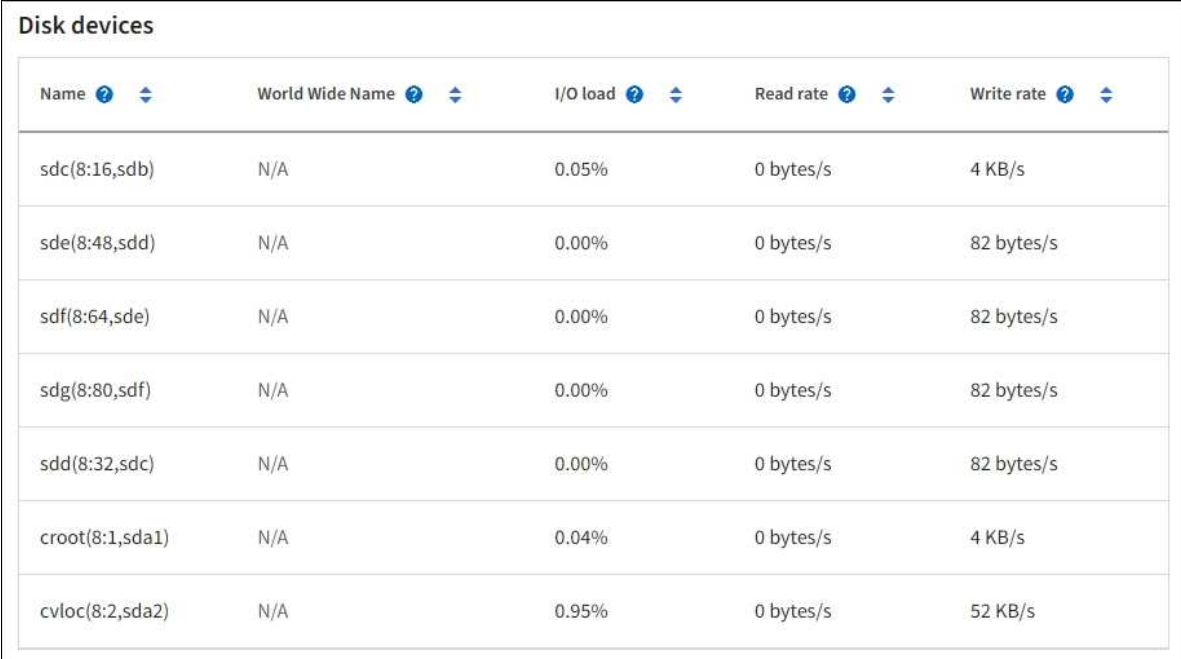

#### Volumes

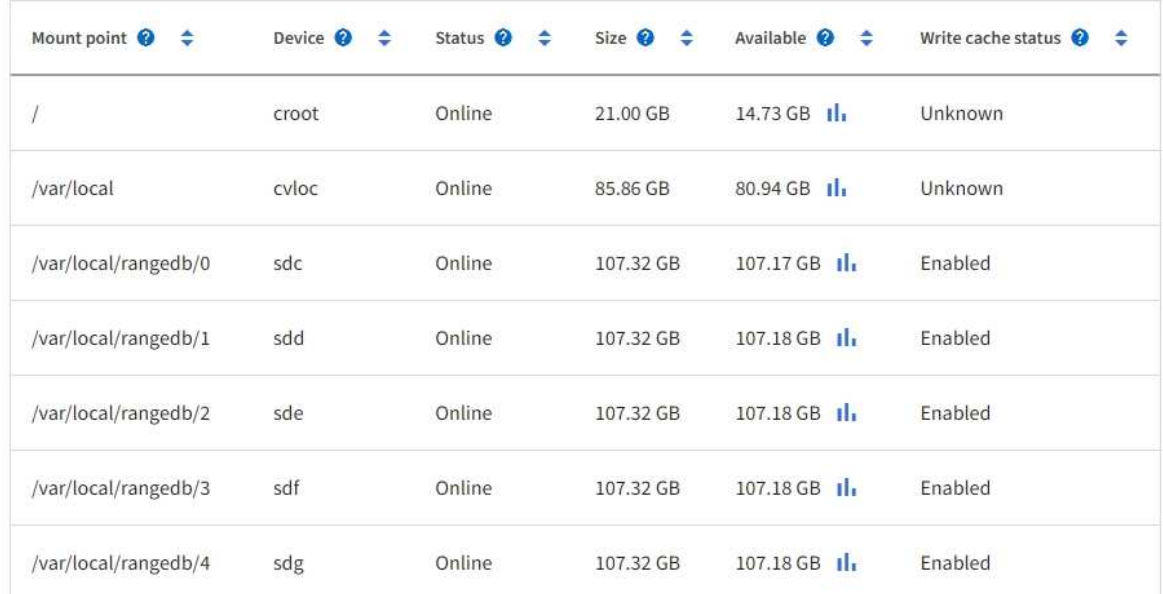

### Object stores

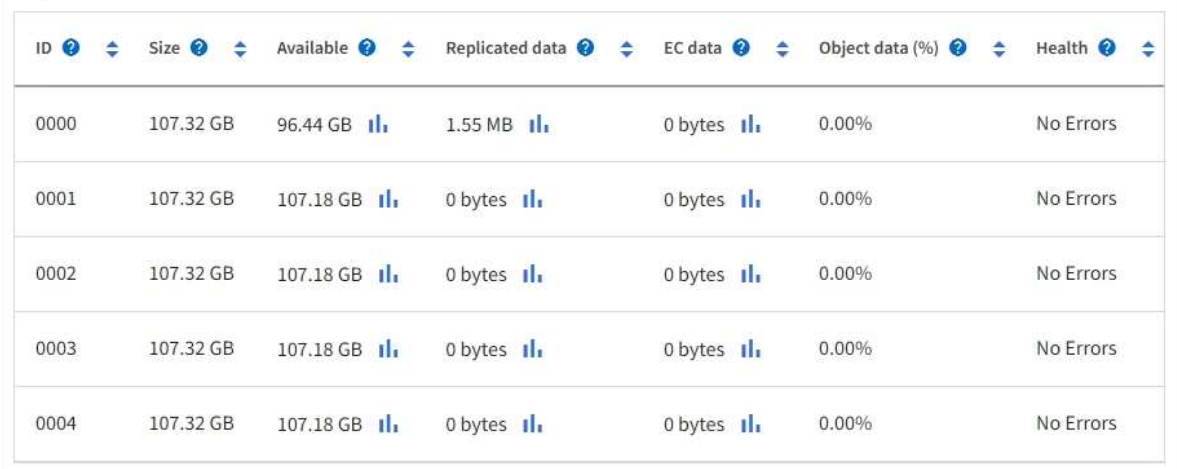

Pour en savoir plus ["Détails sur chaque nœud de stockage"](https://docs.netapp.com/fr-fr/storagegrid-118/monitor/viewing-grid-topology-tree.html), procédez comme suit :

- 1. Sélectionnez **SUPPORT** > **Outils** > **topologie de grille**.
- 2. Sélectionnez *site* > *Storage Node* > **LDR** > **Storage** > **Présentation** > **main**.

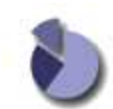

Overview: LDR (DC1-S1) - Storage Updated: 2020-01-29 15:03:39 PST

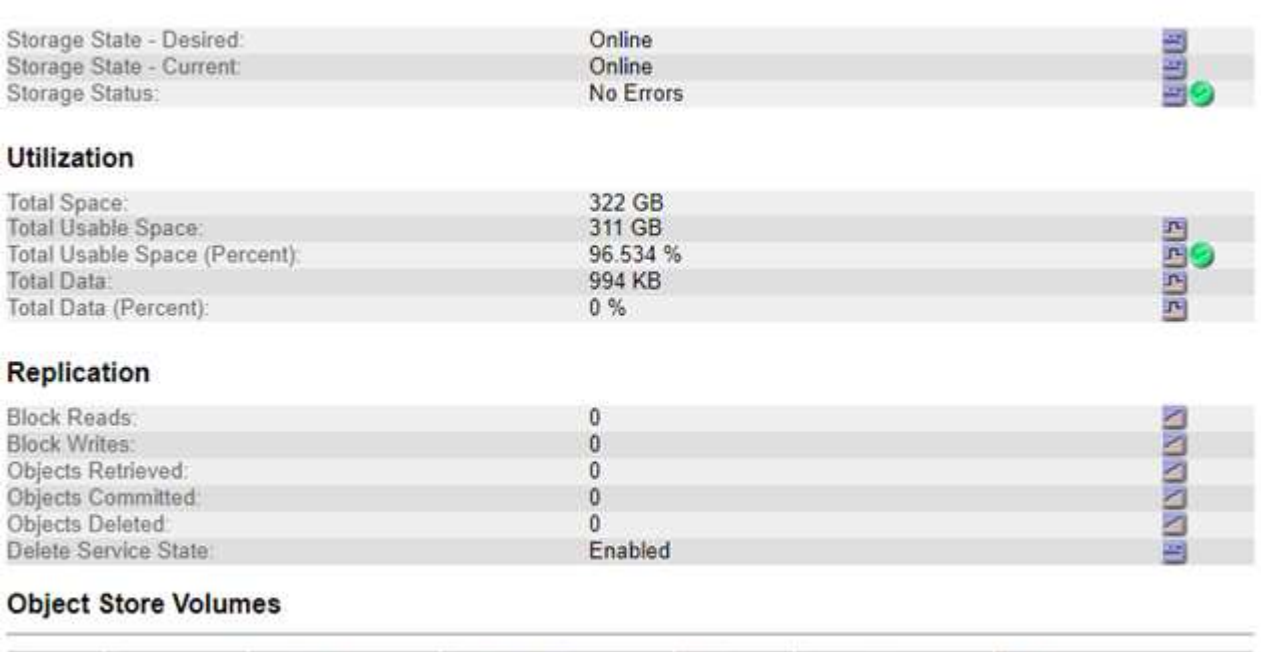

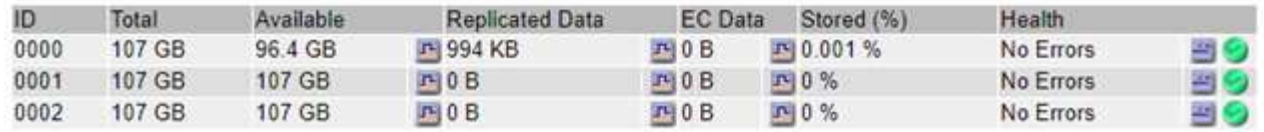

Selon la nature de la défaillance, des défaillances liées à un volume de stockage peuvent se refléter dans une alarme indiquant l'état du stockage ou l'état de santé d'un magasin d'objets. En cas de défaillance d'un volume de stockage, réparez le volume de stockage défectueux pour restaurer le nœud de stockage à son plein fonctionnement dès que possible. Si nécessaire, vous pouvez accéder à l'onglet **Configuration** et ["Placez le](https://docs.netapp.com/fr-fr/storagegrid-118/maintain/checking-storage-state-after-recovering-storage-volumes.html) [nœud de stockage en lecture seule"](https://docs.netapp.com/fr-fr/storagegrid-118/maintain/checking-storage-state-after-recovering-storage-volumes.html) Afin que le système StorageGRID puisse l'utiliser pour la récupération des données tout en vous préparant à une récupération complète du serveur.

## <span id="page-6-0"></span>**Vérifiez l'intégrité de l'objet**

Le système StorageGRID vérifie l'intégrité des données d'objet sur les nœuds de stockage, en vérifiant la présence d'objets corrompus et manquants.

Il existe deux processus de vérification : la vérification des antécédents et la vérification de l'existence des objets (anciennement appelée vérification de premier plan). Elles travaillent ensemble pour assurer l'intégrité des données. La vérification en arrière-plan s'exécute automatiquement et vérifie en continu l'exactitude des données d'objet. La vérification de l'existence d'un objet peut être déclenchée par un utilisateur pour vérifier plus rapidement l'existence (mais pas l'exactitude) d'objets.

### **Qu'est-ce que la vérification des antécédents ?**

Le processus de vérification en arrière-plan vérifie automatiquement et en continu les nœuds de stockage pour détecter des copies corrompues de données d'objet et tente automatiquement de résoudre les problèmes qu'il trouve.

La vérification en arrière-plan vérifie l'intégrité des objets répliqués et des objets avec code d'effacement, comme suit :

• **Objets répliqués** : si le processus de vérification en arrière-plan trouve un objet répliqué corrompu, la copie corrompue est supprimée de son emplacement et mise en quarantaine ailleurs sur le noeud de stockage. Une nouvelle copie non corrompue est ensuite générée et placée pour respecter les règles ILM actives. Il se peut que la nouvelle copie ne soit pas placée sur le nœud de stockage utilisé pour la copie d'origine.

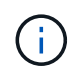

Les données d'objet corrompues sont mises en quarantaine au lieu d'être supprimées du système, de sorte qu'elles soient toujours accessibles. Pour plus d'informations sur l'accès aux données d'objet en quarantaine, contactez le support technique.

• **Objets avec code d'effacement** : si le processus de vérification en arrière-plan détecte qu'un fragment d'un objet avec code d'effacement est corrompu, StorageGRID tente automatiquement de reconstruire le fragment manquant en place sur le même nœud de stockage, en utilisant les données restantes et les fragments de parité. Si le fragment corrompu ne peut pas être reconstruit, une tentative est faite pour extraire une autre copie de l'objet. Lorsque la récupération réussit, une évaluation du ILM est effectuée pour créer une copie de remplacement de l'objet avec code d'effacement.

Le processus de vérification en arrière-plan vérifie uniquement les objets sur les nœuds de stockage. Elle ne vérifie pas les objets sur les nœuds d'archivage ou dans un pool de stockage cloud. Les objets doivent être âgés de plus de quatre jours pour être admissibles à la vérification des antécédents.

La vérification des antécédents s'exécute à un taux continu conçu pour ne pas interférer avec les activités ordinaires du système. Impossible d'arrêter la vérification en arrière-plan. Toutefois, vous pouvez augmenter le taux de vérification en arrière-plan pour vérifier plus rapidement le contenu d'un nœud de stockage si vous soupçonnez un problème.

#### **Alertes et alarmes (anciennes) liées à la vérification des antécédents**

Si le système détecte un objet corrompu qu'il ne peut pas corriger automatiquement (parce que la corruption empêche l'objet d'être identifié), l'alerte **objet corrompu non identifié détecté** est déclenchée.

Si la vérification en arrière-plan ne peut pas remplacer un objet corrompu car il ne peut pas localiser une autre copie, l'alerte **objets perdus** est déclenchée.

#### **Modifier le taux de vérification des antécédents**

Vous pouvez modifier la vitesse à laquelle la vérification en arrière-plan vérifie les données d'objet répliquées sur un nœud de stockage si vous avez des problèmes d'intégrité des données.

#### **Avant de commencer**

- Vous devez être connecté au Grid Manager à l'aide d'un ["navigateur web pris en charge".](https://docs.netapp.com/fr-fr/storagegrid-118/admin/web-browser-requirements.html)
- Vous avez ["autorisations d'accès spécifiques"](https://docs.netapp.com/fr-fr/storagegrid-118/admin/admin-group-permissions.html).

#### **Description de la tâche**

Vous pouvez modifier le taux de vérification pour la vérification en arrière-plan sur un nœud de stockage :

- Adaptatif : paramètre par défaut. La tâche est conçue pour vérifier à un maximum de 4 Mo/s ou 10 objets/s (selon la première limite dépassée).
- Élevé : la vérification du stockage s'effectue rapidement, à une vitesse qui peut ralentir les activités ordinaires des systèmes.

Utilisez le taux de vérification élevé uniquement si vous soupçonnez qu'une erreur matérielle ou logicielle pourrait avoir des données d'objet corrompues. Une fois la vérification de l'arrière-plan de priorité élevée terminée, le taux de vérification se réinitialise automatiquement sur Adaptive.

#### **Étapes**

- 1. Sélectionnez **SUPPORT** > **Outils** > **topologie de grille**.
- 2. Sélectionnez *Storage Node* > **LDR** > **Verification**.
- 3. Sélectionnez **Configuration** > **main**.
- 4. Accédez à **LDR** > **Verification** > **Configuration** > **main**.
- 5. Sous Vérification de l'arrière-plan, sélectionnez **taux de vérification** > **taux élevé** ou **taux de vérification** > **adaptatif**.

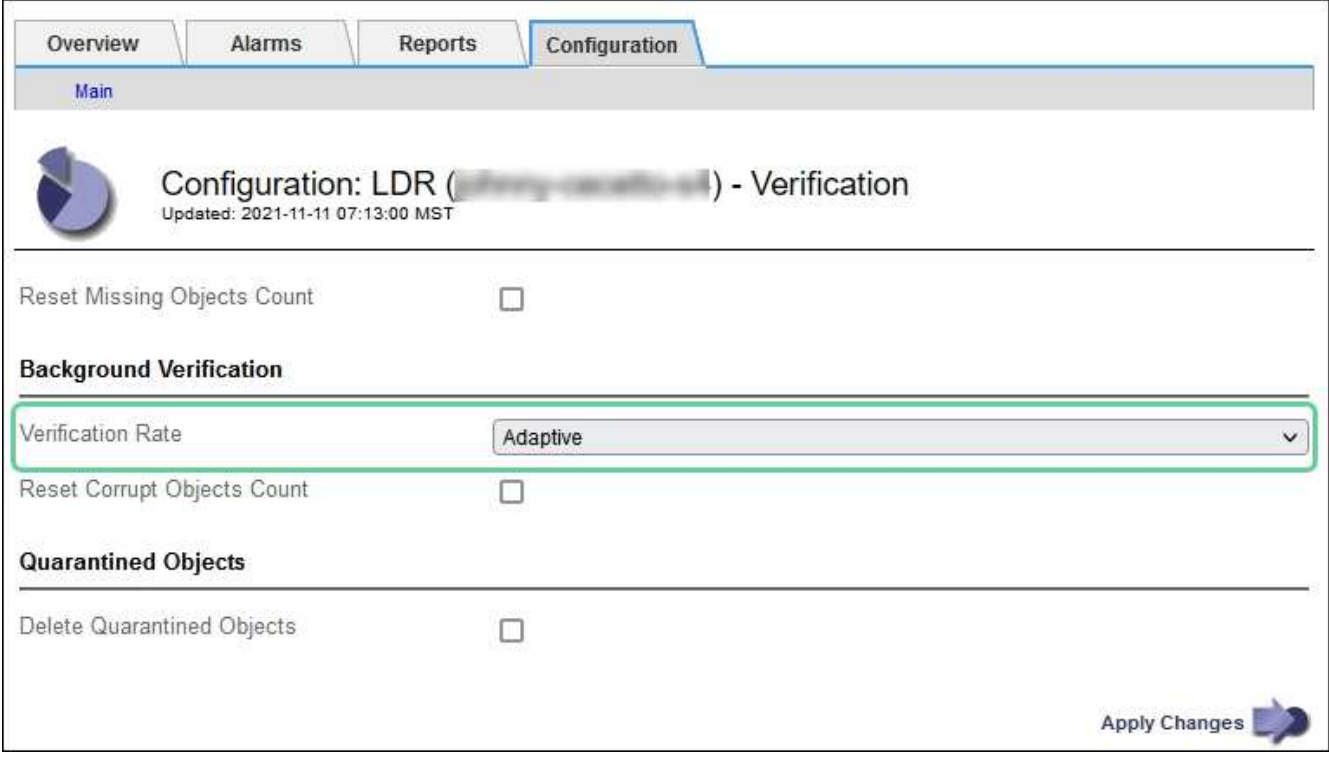

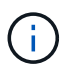

Le réglage du taux de vérification sur élevé déclenche l'alarme VPRI (taux de vérification) héritée au niveau des notifications.

- 6. Cliquez sur **appliquer les modifications**.
- 7. Surveiller les résultats de la vérification en arrière-plan des objets répliqués.
	- a. Accédez à **NOEUDS** > *Storage Node* > **objets**.
	- b. Dans la section Vérification, surveillez les valeurs de **objets corrompus** et **objets corrompus non identifiés**.

Si la vérification en arrière-plan trouve des données d'objet répliqué corrompues, la mesure **objets corrompus** est incrémentée et StorageGRID tente d'extraire l'identificateur d'objet des données, comme suit :

- Si l'identifiant d'objet peut être extrait, StorageGRID crée automatiquement une nouvelle copie des données de l'objet. La nouvelle copie peut être effectuée à n'importe quel endroit du système StorageGRID qui respecte les règles ILM actives.
- Si l'identifiant de l'objet ne peut pas être extrait (car il a été corrompu), la mesure **objets corrompus non identifiés** est incrémentée et l'alerte **objet corrompu non identifié détecté** est déclenchée.
- c. Si des données d'objet répliqué corrompues sont trouvées, contactez le support technique pour déterminer la cause première de la corruption.
- 8. Surveillez les résultats de la vérification en arrière-plan des objets avec code d'effacement.

Si la vérification en arrière-plan détecte des fragments corrompus de données d'objet codées par effacement, l'attribut fragments corrompus détectés est incrémenté. StorageGRID restaure en reconstruisant le fragment corrompu sur le même nœud de stockage.

- a. Sélectionnez **SUPPORT** > **Outils** > **topologie de grille**.
- b. Sélectionnez *Storage Node* > **LDR** > **codage d'effacement**.
- c. Dans le tableau Résultats de la vérification, surveillez l'attribut fragments corrompus détectés (ECCD).
- 9. Une fois les objets corrompus automatiquement restaurés par le système StorageGRID, réinitialisez le nombre d'objets corrompus.
	- a. Sélectionnez **SUPPORT** > **Outils** > **topologie de grille**.
	- b. Sélectionnez *Storage Node* > **LDR** > **Verification** > **Configuration**.
	- c. Sélectionnez **Réinitialiser le nombre d'objets corrompus**.
	- d. Cliquez sur **appliquer les modifications**.
- 10. Si vous êtes sûr que les objets mis en quarantaine ne sont pas nécessaires, vous pouvez les supprimer.

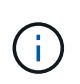

Si l'alerte **objets perdus** ou L'alarme héritée PERDUS (objets perdus) a été déclenchée, le support technique peut vouloir accéder aux objets mis en quarantaine pour aider à déboguer le problème sous-jacent ou à tenter la récupération des données.

- a. Sélectionnez **SUPPORT** > **Outils** > **topologie de grille**.
- b. Sélectionnez *Storage Node* > **LDR** > **Verification** > **Configuration**.
- c. Sélectionnez **Supprimer les objets en quarantaine**.
- d. Sélectionnez **appliquer les modifications**.

### **Qu'est-ce que la vérification de l'existence d'objet ?**

Le contrôle d'existence d'objet vérifie si toutes les copies répliquées attendues d'objets et de fragments avec code d'effacement existent sur un nœud de stockage. La vérification de l'existence des objets ne vérifie pas les données de l'objet lui-même (la vérification en arrière-plan le fait) ; elle permet plutôt de vérifier l'intégrité des périphériques de stockage, en particulier si un problème matériel récent pouvait affecter l'intégrité des données.

Contrairement à la vérification de l'arrière-plan, qui se produit automatiquement, vous devez démarrer manuellement un travail de vérification de l'existence d'un objet.

Le contrôle d'existence des objets lit les métadonnées de chaque objet stocké dans StorageGRID et vérifie l'existence de copies d'objet répliquées et de fragments d'objet avec code d'effacement. Les données manquantes sont traitées comme suit :

- **Copies répliquées** : si une copie des données d'objet répliqué est manquante, StorageGRID tente automatiquement de remplacer la copie d'une autre copie stockée dans le système. Le nœud de stockage exécute une copie existante via une évaluation ILM. Elle détermine que la politique ILM actuelle n'est plus respectée pour cet objet, car une autre copie est manquante. Une nouvelle copie est générée et placée pour respecter les règles ILM actives du système. Cette nouvelle copie peut ne pas être placée au même endroit où la copie manquante a été stockée.
- **Fragments codés par effacement** : si un fragment d'un objet codé par effacement est manquant, StorageGRID tente automatiquement de reconstruire le fragment manquant sur le même nœud de stockage en utilisant les fragments restants. Si le fragment manquant ne peut pas être reconstruit (en raison de la perte d'un trop grand nombre de fragments), ILM tente de trouver une autre copie de l'objet, qu'il peut utiliser pour générer un nouveau fragment avec code d'effacement.

#### **Exécutez la vérification de l'existence d'objet**

Vous créez et exécutez un travail de vérification de l'existence d'un objet à la fois. Lorsque vous créez un travail, vous sélectionnez les nœuds de stockage et les volumes à vérifier. Vous sélectionnez également la cohérence du travail.

#### **Avant de commencer**

- Vous êtes connecté au Grid Manager à l'aide d'un ["navigateur web pris en charge"](https://docs.netapp.com/fr-fr/storagegrid-118/admin/web-browser-requirements.html).
- Vous avez le ["Maintenance ou autorisation d'accès racine".](https://docs.netapp.com/fr-fr/storagegrid-118/admin/admin-group-permissions.html)
- Vous avez vérifié que les nœuds de stockage à vérifier sont en ligne. Sélectionnez **NOEUDS** pour afficher la table des noeuds. Assurez-vous qu'aucune icône d'alerte n'apparaît en regard du nom du nœud pour les nœuds que vous souhaitez vérifier.
- Vous avez vérifié que les procédures suivantes sont **non** exécutées sur les nœuds que vous voulez vérifier :
	- Extension de la grille pour ajouter un nœud de stockage
	- Désaffectation du nœud de stockage
	- Restauration d'un volume de stockage défaillant
	- Récupération d'un nœud de stockage avec un lecteur système défaillant
	- Rééquilibrage EC
	- Clone du nœud d'appliance

Le contrôle d'existence d'objet ne fournit pas d'informations utiles pendant que ces procédures sont en cours.

#### **Description de la tâche**

Une tâche de vérification de l'existence d'un objet peut prendre des jours ou des semaines, selon le nombre d'objets dans la grille, les nœuds et volumes de stockage sélectionnés et la cohérence sélectionnée. Vous ne pouvez exécuter qu'une seule tâche à la fois, mais vous pouvez sélectionner plusieurs nœuds de stockage et volumes en même temps.

#### **Étapes**

- 1. Sélectionnez **MAINTENANCE** > **tâches** > **Vérification d'existence d'objet**.
- 2. Sélectionnez **Créer un travail**. L'assistant création d'un objet Vérification de l'existence s'affiche.

3. Sélectionnez les nœuds contenant les volumes à vérifier. Pour sélectionner tous les nœuds en ligne, cochez la case **Node name** dans l'en-tête de colonne.

Vous pouvez effectuer vos recherches par nom de nœud ou site.

Vous ne pouvez pas sélectionner de nœuds qui ne sont pas connectés à la grille.

#### 4. Sélectionnez **Continuer**.

5. Sélectionnez un ou plusieurs volumes pour chaque nœud de la liste. Vous pouvez rechercher des volumes à l'aide du numéro du volume de stockage ou du nom du nœud.

Pour sélectionner tous les volumes pour chaque nœud sélectionné, cochez la case **Storage volume** dans l'en-tête de colonne.

#### 6. Sélectionnez **Continuer**.

7. Sélectionnez la cohérence du travail.

La cohérence détermine le nombre de copies des métadonnées d'objet utilisées pour la vérification de l'existence des objets.

- **Site fort** : deux copies de métadonnées sur un seul site.
- **Fort-global**: Deux copies de métadonnées à chaque site.
- **Tout** (par défaut) : les trois copies des métadonnées de chaque site.

Pour plus d'informations sur la cohérence, reportez-vous aux descriptions fournies par l'assistant.

#### 8. Sélectionnez **Continuer**.

9. Vérifiez et vérifiez vos sélections. Vous pouvez sélectionner **Précédent** pour passer à l'étape précédente de l'assistant afin de mettre à jour vos sélections.

Un travail de vérification de l'existence d'un objet est généré et exécuté jusqu'à ce que l'un des événements suivants se produise :

- Le travail se termine.
- Vous mettez en pause ou annulez le travail. Vous pouvez reprendre un travail que vous avez interrompu, mais vous ne pouvez pas reprendre un travail que vous avez annulé.
- Le travail se bloque. L'alerte \* Vérification de l'existence de l'objet a calé\* est déclenchée. Suivez les actions correctives spécifiées pour l'alerte.
- Le travail échoue. L'alerte **échec de la vérification de l'existence de l'objet** est déclenchée. Suivez les actions correctives spécifiées pour l'alerte.
- Un message « Service non disponible » ou « erreur de serveur interne » s'affiche. Au bout d'une minute, actualisez la page pour continuer à surveiller le travail.

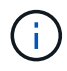

Si nécessaire, vous pouvez naviguer hors de la page de vérification de l'existence d'un objet et revenir à la page de suivi du travail.

10. Pendant l'exécution du travail, affichez l'onglet **travail actif** et notez la valeur des copies d'objet manquantes détectées.

Cette valeur représente le nombre total de copies manquantes d'objets répliqués et d'objets avec code d'effacement avec un ou plusieurs fragments manquants.

Si le nombre de copies d'objet manquantes détectées est supérieur à 100, il peut y avoir un problème avec le stockage du nœud de stockage.

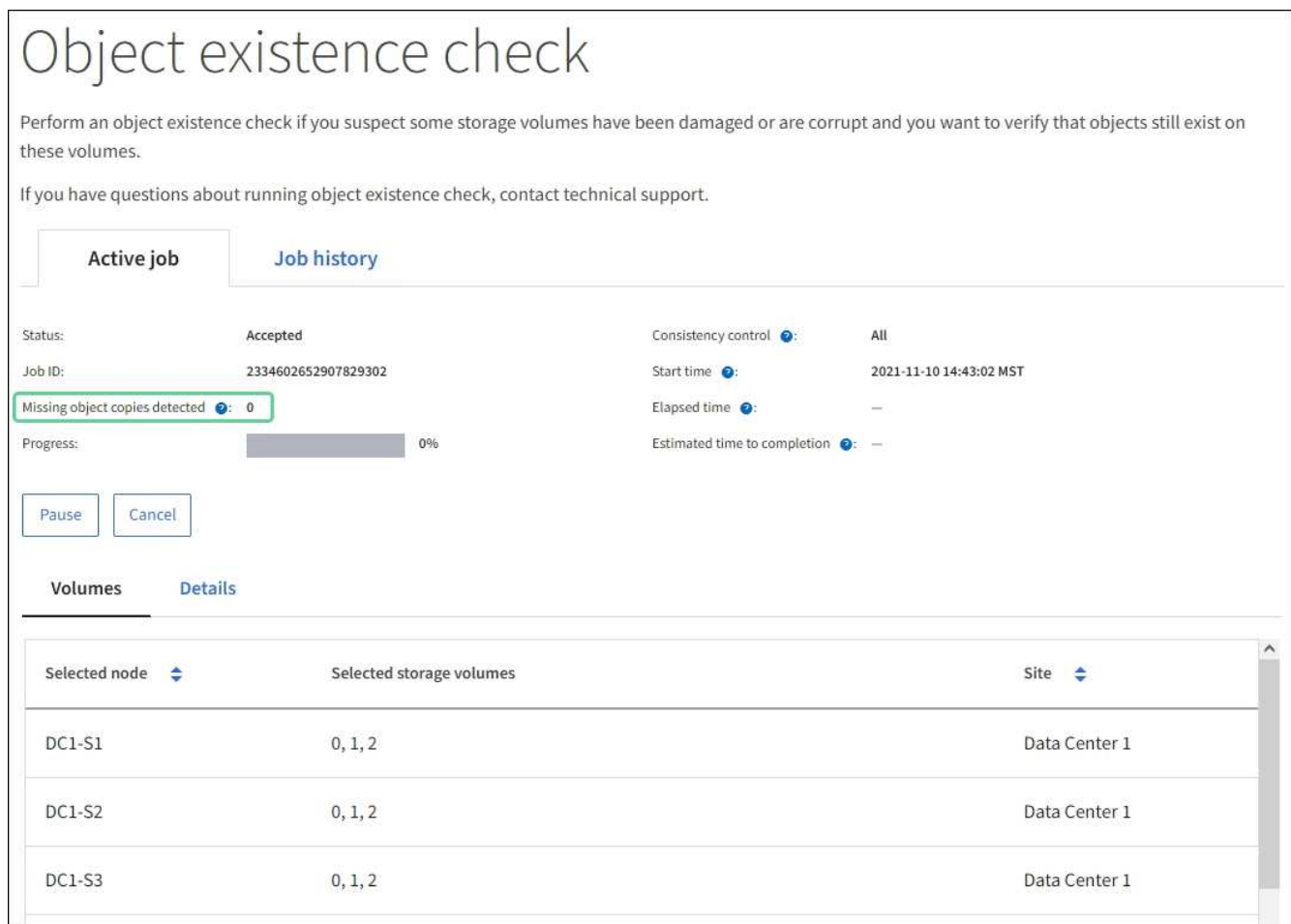

- 11. Une fois le travail terminé, prenez les mesures supplémentaires requises :
	- Si les copies d'objet manquantes détectées sont nulles, aucun problème n'a été trouvé. Aucune action n'est requise.
	- Si les copies d'objet manquantes détectées sont supérieures à zéro et que l'alerte **objets perdus** n'a pas été déclenchée, toutes les copies manquantes ont été réparées par le système. Vérifiez que tout problème matériel a été corrigé pour éviter d'endommager ultérieurement les copies d'objet.
	- Si les copies d'objet manquantes détectées sont supérieures à zéro et que l'alerte **objets perdus** a été déclenchée, l'intégrité des données pourrait être affectée. Contactez l'assistance technique.
	- Vous pouvez étudier les copies d'objet perdues en utilisant grep pour extraire les messages d'audit LLST: grep LLST audit file name.

Cette procédure est similaire à celle pour ["analyse des objets perdus"](#page-16-0), bien que pour les copies d'objet que vous recherchez LLST au lieu de OLST.

12. Si vous avez sélectionné une cohérence solide ou globale pour le travail, attendez environ trois semaines avant d'exécuter à nouveau le travail sur les mêmes volumes.

Lorsque StorageGRID a eu le temps d'assurer la cohérence des métadonnées pour les nœuds et les volumes inclus dans le travail, réexécuter ce travail peut effacer les copies d'objet manquantes, ou faire vérifier d'autres copies d'objet si elles ne sont pas prises en compte.

- a. Sélectionnez **MAINTENANCE** > **Vérification de l'existence d'objet** > **Historique du travail**.
- b. Déterminez les travaux prêts à être réexécutés :
	- i. Consultez la colonne **end Time** pour déterminer les tâches qui ont été exécutées il y a plus de trois semaines.
	- ii. Pour ces travaux, scannez la colonne de contrôle de cohérence pour obtenir un site fort ou fortglobal.
- c. Cochez la case de chaque travail à repasser, puis sélectionnez **repassage**.

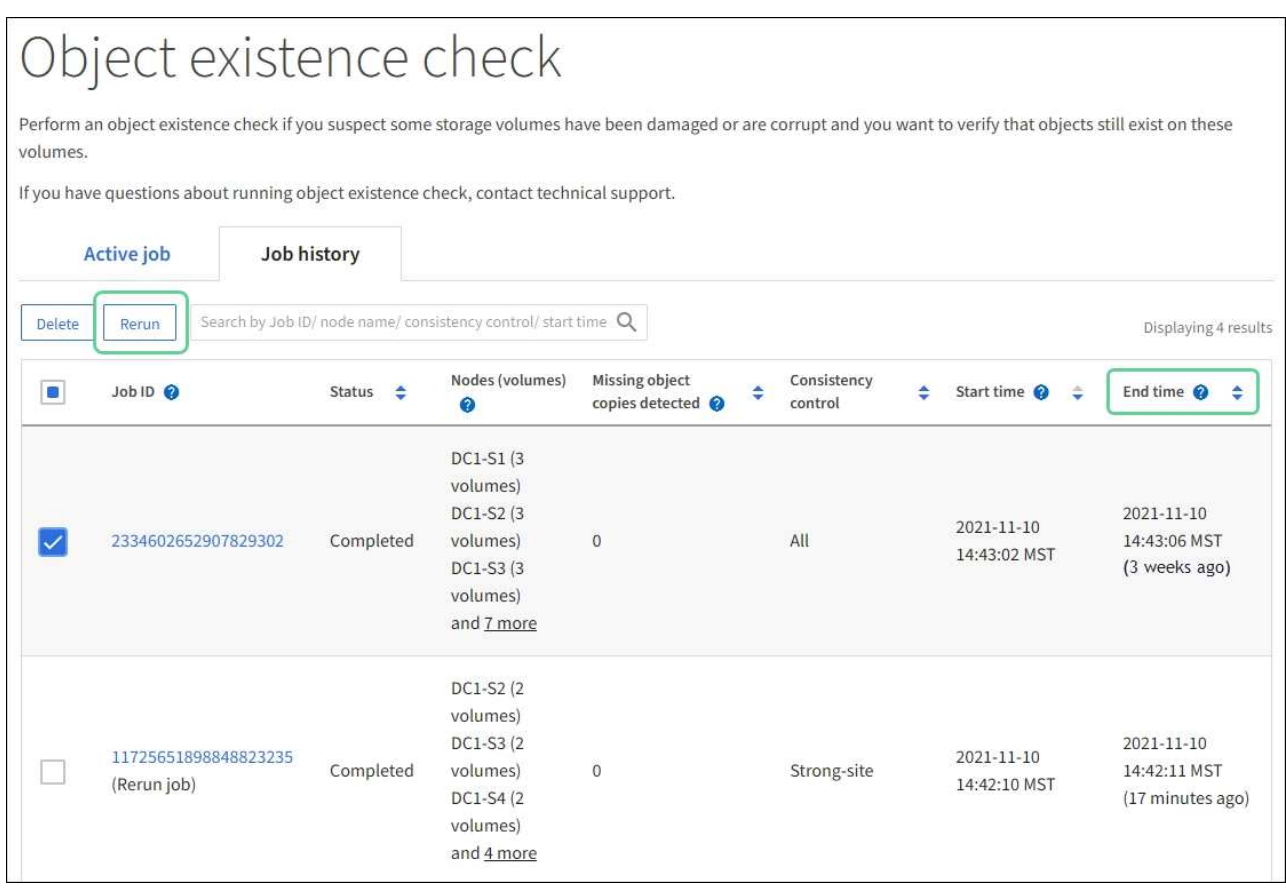

- d. Dans l'assistant Réanalyser les travaux, examinez les nœuds et volumes sélectionnés et la cohérence.
- e. Lorsque vous êtes prêt à réexécuter les travaux, sélectionnez **repassage**.

L'onglet travail actif s'affiche. Tous les travaux que vous avez sélectionnés sont réexécutés comme un travail à une cohérence de site fort. Un champ **travaux connexes** de la section Détails répertorie les ID des travaux d'origine.

#### **Une fois que vous avez terminé**

Si vous avez toujours des problèmes d'intégrité des données, accédez à **SUPPORT** > **Outils** > **topologie de grille** > *site* > *Storage Node* > **LDR** > **Verification** > **Configuration** > **main** et augmentez le taux de vérification en arrière-plan. La vérification en arrière-plan vérifie l'exactitude de toutes les données d'objet stockées et répare tout problème détecté. Trouver et réparer les problèmes le plus rapidement possible réduit le risque de perte de données.

## <span id="page-14-0"></span>**Dépannez l'alerte de taille d'objet PUT S3 trop grande**

L'alerte S3 PUT Object size too large est déclenchée si un locataire tente une opération PutObject non parties qui dépasse la taille limite S3 de 5 Gio.

#### **Avant de commencer**

- Vous êtes connecté au Grid Manager à l'aide d'un ["navigateur web pris en charge"](https://docs.netapp.com/fr-fr/storagegrid-118/admin/web-browser-requirements.html).
- Vous avez ["autorisations d'accès spécifiques"](https://docs.netapp.com/fr-fr/storagegrid-118/admin/admin-group-permissions.html).

Déterminez les locataires qui utilisent des objets supérieurs à 5 Gio. Vous pouvez donc les informer.

#### **Étapes**

- 1. Accédez à **CONFIGURATION** > **surveillance** > **Audit et serveur syslog**.
- 2. Si les écritures client sont normales, accédez au journal d'audit :
	- a. Entrez ssh admin@*primary\_Admin\_Node\_IP*
	- b. Entrez le mot de passe indiqué dans le Passwords.txt fichier.
	- c. Entrez la commande suivante pour passer à la racine : su -
	- d. Entrez le mot de passe indiqué dans le Passwords.txt fichier.

Lorsque vous êtes connecté en tant que root, l'invite passe de  $\frac{1}{2}$  à #.

- e. Entrez cd /var/local/log
- f. Identifiez les locataires qui utilisent des objets de plus de 5 Gio.
	- $i.$  Entrez zgrep SPUT \* | egrep "CSIZ\(UI64\): $[0-9]*(5-9][0-9]{9}$ "
	- ii. Pour chaque message d'audit dans les résultats, consultez S3AI Pour déterminer l'ID de compte de locataire. Utilisez les autres champs du message pour déterminer l'adresse IP utilisée par le client, le compartiment et l'objet :

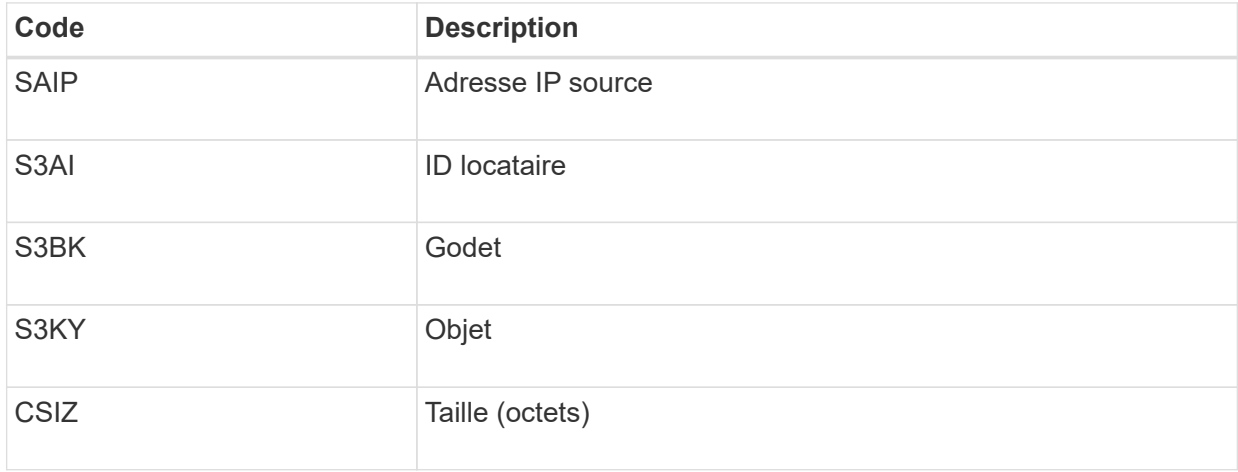

**Exemple de résultats du journal d'audit**

```
audit.log:2023-01-05T18:47:05.525999
[AUDT:[RSLT(FC32):SUCS][CNID(UI64):1672943621106262][TIME(UI64):80431733
3][SAIP(IPAD):"10.96.99.127"][S3AI(CSTR):"93390849266154004343"][SACC(CS
TR):"bhavna"][S3AK(CSTR):"06OX85M40Q90Y280B7YT"][SUSR(CSTR):"urn:sgws:id
entity::93390849266154004343:root"][SBAI(CSTR):"93390849266154004343"][S
BAC(CSTR):"bhavna"][S3BK(CSTR):"test"][S3KY(CSTR):"large-
object"][CBID(UI64):0x077EA25F3B36C69A][UUID(CSTR):"A80219A2-CD1E-466F-
9094-
B9C0FDE2FFA3"][CSIZ(UI64):6040000000][MTME(UI64):1672943621338958][AVER(
UI32):10][ATIM(UI64):1672944425525999][ATYP(FC32):SPUT][ANID(UI32):12220
829][AMID(FC32):S3RQ][ATID(UI64):4333283179807659119]]
```
- 3. Si les écritures du client ne sont pas normales, utilisez l'ID de locataire de l'alerte pour identifier le locataire :
	- a. Accédez à **SUPPORT** > **Outils** > **journaux**. Collectez les journaux d'application du nœud de stockage dans l'alerte. Spécifiez 15 minutes avant et après l'alerte.
	- b. Extrayez le fichier et accédez à bycast.log:

/GID<grid\_id>\_<time\_stamp>/<site\_node>/<time\_stamp>/grid/bycast.log

c. Rechercher dans le journal method=PUT et identifier le client dans clientIP légale.

#### **Exemple bycast.log**

```
Jan 5 18:33:41 BHAVNAJ-DC1-S1-2-65 ADE: |12220829 1870864574 S3RQ %CEA
2023-01-05T18:33:41.208790| NOTICE 1404 af23cb66b7e3efa5 S3RQ:
EVENT_PROCESS_CREATE - connection=1672943621106262 method=PUT
name=</test/4MiB-0> auth=<V4> clientIP=<10.96.99.127>
```
- 4. Indiquez aux locataires que la taille maximale de PutObject est de 5 Gio et que vous devez utiliser des téléchargements partitionnés pour les objets supérieurs à 5 Gio.
- 5. Ignorez l'alerte pendant une semaine si l'application a été modifiée.

### <span id="page-15-0"></span>**Dépanner les données d'objet perdues ou manquantes**

#### **Dépannage des données d'objet perdues ou manquantes : présentation**

Les objets peuvent être récupérés pour plusieurs raisons, y compris les demandes de lecture provenant d'une application client, les vérifications en arrière-plan des données d'objet répliquées, les réévaluations ILM et la restauration des données d'objet lors de la restauration d'un nœud de stockage.

Le système StorageGRID utilise les informations d'emplacement dans les métadonnées d'un objet pour déterminer l'emplacement à partir duquel vous souhaitez récupérer l'objet. Si une copie de l'objet n'est pas trouvée à l'emplacement prévu, le système tente de récupérer une autre copie de l'objet à partir d'un autre

emplacement du système, en supposant que la règle ILM contient une règle permettant de créer au moins deux copies de l'objet.

Si cette récupération réussit, le système StorageGRID remplace la copie manquante de l'objet. Sinon, l'alerte **objets perdus** est déclenchée comme suit :

- Pour les copies répliquées, si une autre copie ne peut pas être récupérée, l'objet est considéré comme perdu et l'alerte est déclenchée.
- Pour les copies avec code d'effacement, si une copie ne peut pas être récupérée à partir de l'emplacement attendu, l'attribut copies corrompues détectées (ECOR) est incrémenté d'une copie avant qu'une tentative de récupération d'une copie ne soit effectuée à partir d'un autre emplacement. Si aucune autre copie n'est trouvée, l'alerte est déclenchée.

Vous devez examiner immédiatement toutes les alertes **objets perdus** pour déterminer la cause principale de la perte et déterminer si l'objet peut toujours exister dans un nœud hors ligne ou actuellement indisponible, un nœud de stockage ou un nœud d'archivage. Voir ["Rechercher les objets perdus".](#page-16-0)

Dans le cas où les données d'objet sans copie sont perdues, il n'y a pas de solution de récupération. Cependant, vous devez réinitialiser le compteur d'objets perdus pour empêcher les objets perdus connus de masquer les nouveaux objets perdus. Voir ["Réinitialiser le nombre d'objets perdus et manquants"](#page-26-0).

### <span id="page-16-0"></span>**Rechercher les objets perdus**

Lorsque l'alerte **objets perdus** est déclenchée, vous devez examiner immédiatement. Collectez des informations sur les objets affectés et contactez le support technique.

#### **Avant de commencer**

- Vous devez être connecté au Grid Manager à l'aide d'un ["navigateur web pris en charge".](https://docs.netapp.com/fr-fr/storagegrid-118/admin/web-browser-requirements.html)
- Vous avez ["autorisations d'accès spécifiques"](https://docs.netapp.com/fr-fr/storagegrid-118/admin/admin-group-permissions.html).
- Vous devez avoir le Passwords.txt fichier.

#### **Description de la tâche**

L'alerte **objets perdus** indique que StorageGRID estime qu'il n'y a pas de copie d'un objet dans la grille. Les données ont peut-être été définitivement perdues.

Recherchez immédiatement les alertes relatives à la perte d'objet. Vous devrez peut-être prendre des mesures pour éviter d'autres pertes de données. Dans certains cas, vous pourrez peut-être restaurer un objet perdu si vous prenez une action d'invite.

#### **Étapes**

- 1. Sélectionnez **NOEUDS**.
- 2. Sélectionnez *Storage Node* > **objets**.
- 3. Vérifiez le nombre d'objets perdus affichés dans le tableau nombres d'objets.

Ce nombre indique le nombre total d'objets que ce nœud de grille détecte comme manquant dans l'ensemble du système StorageGRID. La valeur est la somme des compteurs d'objets perdus du composant de stockage de données dans les services LDR et DDS.

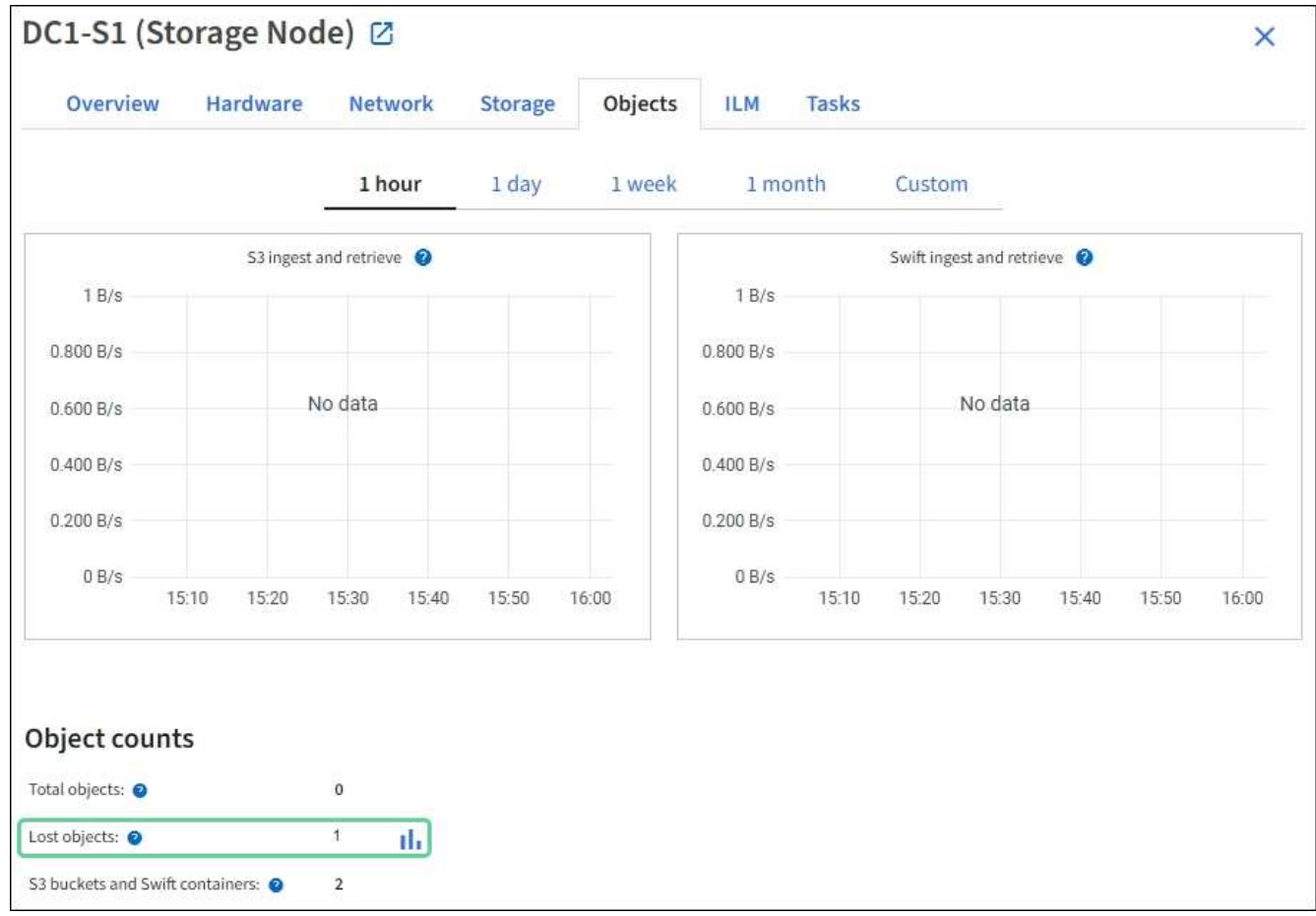

- 4. À partir d'un nœud d'administration, ["accédez au journal d'audit"](https://docs.netapp.com/fr-fr/storagegrid-118/audit/accessing-audit-log-file.html) Pour déterminer l'identifiant unique (UUID) de l'objet qui a déclenché l'alerte **objets perdus** :
	- a. Connectez-vous au nœud grid :
		- i. Saisissez la commande suivante : ssh admin@grid\_node\_IP
		- ii. Entrez le mot de passe indiqué dans le Passwords.txt fichier.
		- iii. Entrez la commande suivante pour passer à la racine : su -
		- iv. Entrez le mot de passe indiqué dans le Passwords.txt fichier. Lorsque vous êtes connecté en tant que root, l'invite passe de  $$$  à  $$$ .
	- b. Accédez au répertoire dans lequel se trouvent les journaux d'audit. Entrez : cd /var/local/log/
	- c. Utilisez grep pour extraire les messages d'audit objet perdu (OLST). Entrez : grep OLST audit file name
	- d. Notez la valeur UUID incluse dans le message.

```
>Admin: # grep OLST audit.log
2020-02-12T19:18:54.780426
[AUDT:[CBID(UI64):0x38186FE53E3C49A5][UUID(CSTR):926026C4-00A4-449B-
AC72-BCCA72DD1311]
[PATH(CSTR):"source/cats"][NOID(UI32):12288733][VOLI(UI64):3222345986
][RSLT(FC32):NONE][AVER(UI32):10]
[ATIM(UI64):1581535134780426][ATYP(FC32):OLST][ANID(UI32):12448208][A
MID(FC32):ILMX][ATID(UI64):7729403978647354233]]
```
- 5. Utilisez le ObjectByUUID Commande permettant de rechercher l'objet par son identificateur (UUID), puis de déterminer si les données sont à risque.
	- a. Telnet vers localhost 1402 pour accéder à la console LDR.
	- b. Entrez : /proc/OBRP/ObjectByUUID UUID\_value

Dans ce premier exemple, l'objet avec UUID 926026C4-00A4-449B-AC72-BCCA72DD1311 comporte deux emplacements répertoriés.

```
ade 12448208: /proc/OBRP > ObjectByUUID 926026C4-00A4-449B-AC72-
BCCA72DD1311
{
      "TYPE(Object Type)": "Data object",
      "CHND(Content handle)": "926026C4-00A4-449B-AC72-BCCA72DD1311",
      "NAME": "cats",
      "CBID": "0x38186FE53E3C49A5",
      "PHND(Parent handle, UUID)": "221CABD0-4D9D-11EA-89C3-
ACBB00BB82DD",
      "PPTH(Parent path)": "source",
      "META": {
          "BASE(Protocol metadata)": {
               "PAWS(S3 protocol version)": "2",
               "ACCT(S3 account ID)": "44084621669730638018",
               "*ctp(HTTP content MIME type)": "binary/octet-stream"
          },
          "BYCB(System metadata)": {
               "CSIZ(Plaintext object size)": "5242880",
               "SHSH(Supplementary Plaintext hash)": "MD5D
0xBAC2A2617C1DFF7E959A76731E6EAF5E",
               "BSIZ(Content block size)": "5252084",
               "CVER(Content block version)": "196612",
               "CTME(Object store begin timestamp)": "2020-02-
12T19:16:10.983000",
               "MTME(Object store modified timestamp)": "2020-02-
12T19:16:10.983000",
```

```
  "ITME": "1581534970983000"
           },
           "CMSM": {
               "LATM(Object last access time)": "2020-02-
12T19:16:10.983000"
           },
           "AWS3": {
               "LOCC": "us-east-1"
           }
      },
      "CLCO\(Locations\)": \[
         \setminus {
               "Location Type": "CLDI\(Location online\)",
               "NOID\(Node ID\)": "12448208",
               "VOLI\(Volume ID\)": "3222345473",
               "Object File Path":
"/var/local/rangedb/1/p/17/11/00rH0%DkRt78Ila\#3udu",
               "LTIM\(Location timestamp\)": "2020-02-
12T19:36:17.880569"
         \setminus,
         \setminus  "Location Type": "CLDI\(Location online\)",
               "NOID\(Node ID\)": "12288733",
               "VOLI\(Volume ID\)": "3222345984",
               "Object File Path":
"/var/local/rangedb/0/p/19/11/00rH0%DkRt78Rrb\#3s;L",
               "LTIM\(Location timestamp\)": "2020-02-
12T19:36:17.934425"
          }
      ]
}
```
Dans le second exemple, l'objet avec UUID 926026C4-00A4-449B-AC72-BCCA72DD1311 n'a aucun emplacement répertorié.

```
ade 12448208: / > /proc/OBRP/ObjectByUUID 926026C4-00A4-449B-AC72-
BCCA72DD1311
{
      "TYPE(Object Type)": "Data object",
      "CHND(Content handle)": "926026C4-00A4-449B-AC72-BCCA72DD1311",
      "NAME": "cats",
      "CBID": "0x38186FE53E3C49A5",
      "PHND(Parent handle, UUID)": "221CABD0-4D9D-11EA-89C3-ACBB00BB82DD",
      "PPTH(Parent path)": "source",
      "META": {
          "BASE(Protocol metadata)": {
               "PAWS(S3 protocol version)": "2",
               "ACCT(S3 account ID)": "44084621669730638018",
               "*ctp(HTTP content MIME type)": "binary/octet-stream"
          },
          "BYCB(System metadata)": {
               "CSIZ(Plaintext object size)": "5242880",
               "SHSH(Supplementary Plaintext hash)": "MD5D
0xBAC2A2617C1DFF7E959A76731E6EAF5E",
               "BSIZ(Content block size)": "5252084",
               "CVER(Content block version)": "196612",
               "CTME(Object store begin timestamp)": "2020-02-
12T19:16:10.983000",
               "MTME(Object store modified timestamp)": "2020-02-
12T19:16:10.983000",
               "ITME": "1581534970983000"
          },
          "CMSM": {
               "LATM(Object last access time)": "2020-02-
12T19:16:10.983000"
          },
          "AWS3": {
              "LOCC": "us-east-1"
  }
      }
}
```
a. Examinez le résultat de /proc/OBRP/ObjectByUUID et prenez les mesures appropriées :

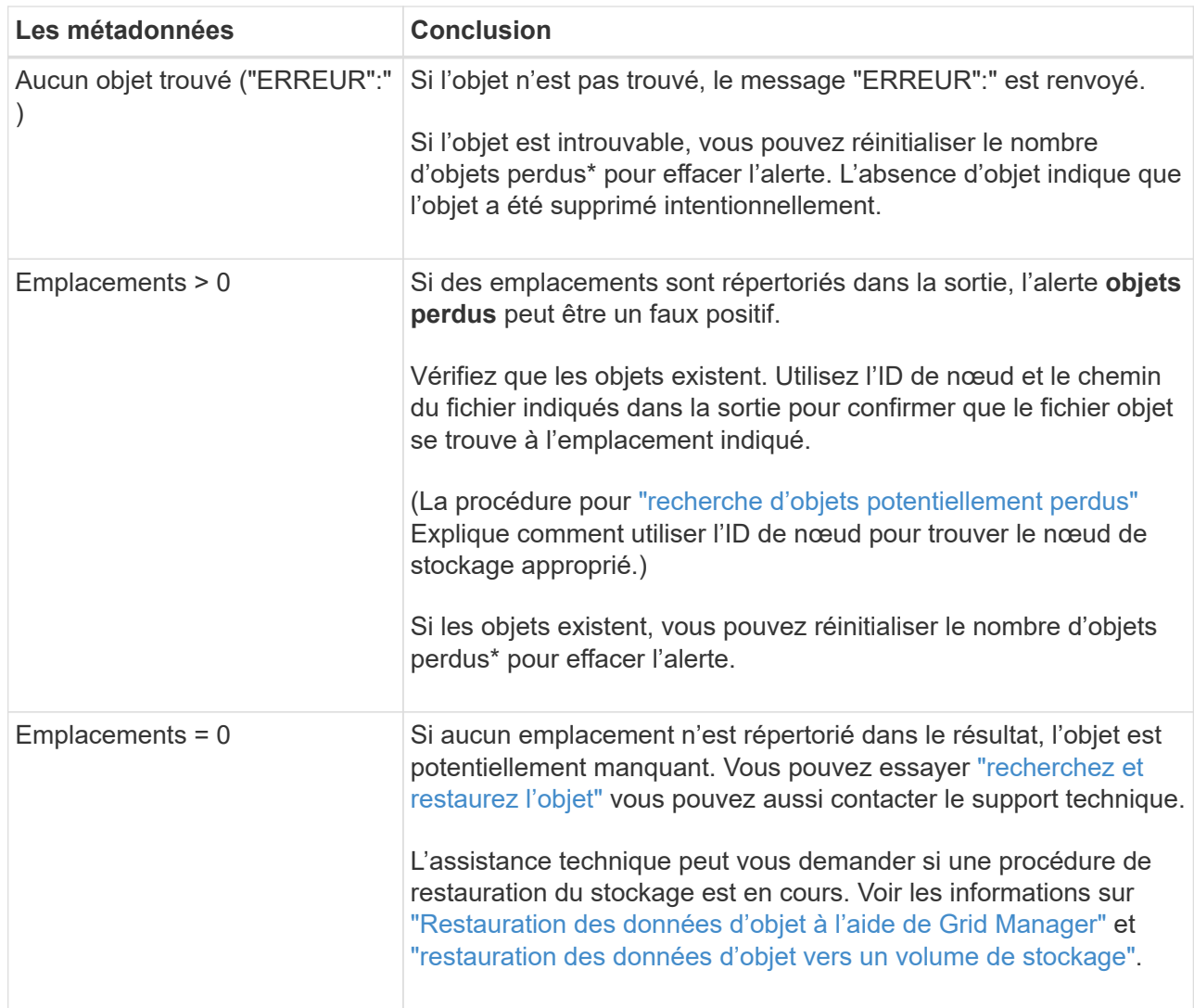

### <span id="page-21-0"></span>**Recherche et restauration d'objets potentiellement perdus**

Il est possible de trouver et de restaurer des objets qui ont déclenché une alarme objets perdus (PERDUS) et une alerte **objet perdu** et que vous avez identifié comme potentiellement perdus.

#### **Avant de commencer**

- Vous disposez de l'UUID de tout objet perdu, tel qu'identifié dans ["Rechercher les objets perdus".](#page-16-0)
- Vous avez le Passwords, txt fichier.

#### **Description de la tâche**

Vous pouvez suivre cette procédure pour rechercher les copies répliquées de l'objet perdu ailleurs dans la grille. Dans la plupart des cas, l'objet perdu est introuvable. Toutefois, dans certains cas, vous pouvez trouver et restaurer un objet répliqué perdu si vous prenez une action rapide.

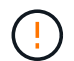

Pour obtenir de l'aide sur cette procédure, contactez le support technique.

#### **Étapes**

1. À partir d'un nœud d'administration, recherchez dans les journaux d'audit les emplacements d'objets

possibles :

- a. Connectez-vous au nœud grid :
	- i. Saisissez la commande suivante : ssh admin@grid\_node\_IP
	- ii. Entrez le mot de passe indiqué dans le Passwords.txt fichier.
	- iii. Entrez la commande suivante pour passer à la racine : su -
	- iv. Entrez le mot de passe indiqué dans le Passwords.txt fichier. Lorsque vous êtes connecté en tant que root, l'invite passe de  $\frac{1}{2}$  à #.
- b. Accédez au répertoire dans lequel se trouvent les journaux d'audit : cd /var/local/log/
- c. Utilisez grep pour extraire le ["messages d'audit associés à l'objet potentiellement perdu"](https://docs.netapp.com/fr-fr/storagegrid-118/audit/object-ingest-transactions.html) et envoyezles à un fichier de sortie. Entrez : grep uuid-valueaudit file name > output file name

Par exemple :

```
Admin: # grep 926026C4-00A4-449B-AC72-BCCA72DD1311 audit.log >
messages_about_lost_object.txt
```
d. Utilisez grep pour extraire les messages d'audit emplacement perdu (LLST) de ce fichier de sortie. Entrez: grep LLST output file name

Par exemple :

```
Admin: # grep LLST messages_about_lost_objects.txt
```
Un message d'audit LLST ressemble à cet exemple de message.

```
[AUDT:\[NOID\(UI32\):12448208\][CBIL(UI64):0x38186FE53E3C49A5]
[UUID(CSTR):"926026C4-00A4-449B-AC72-BCCA72DD1311"][LTYP(FC32):CLDI]
[PCLD\ (CSTR):"/var/local/rangedb/1/p/17/11/00rH0%DkRs&LqA% \#3tN6"\]
[TSRC(FC32):SYST][RSLT(FC32):NONE][AVER(UI32):10][ATIM(UI64):
1581535134379225][ATYP(FC32):LLST][ANID(UI32):12448208][AMID(FC32):CL
SM]
[ATID(UI64):7086871083190743409]]
```
e. Recherchez le champ PCLD et LE champ NOID dans le message LLST.

Le cas échéant, la valeur de PCLD correspond au chemin complet du disque vers la copie de l'objet répliqué manquante. La valeur de NOID est l'ID de nœud du LDR dans lequel une copie de l'objet peut être trouvée.

Si vous trouvez un emplacement d'objet, vous pourrez peut-être restaurer l'objet.

a. Recherchez le nœud de stockage associé à cet ID de nœud LDR. Dans le Gestionnaire de grille, sélectionnez **SUPPORT** > **Outils** > **topologie de grille**. Sélectionnez ensuite *Data Center* > *Storage Node* > **LDR**.

L'ID de nœud du service LDR se trouve dans le tableau informations sur le nœud. Vérifiez les informations pour chaque nœud de stockage jusqu'à ce que vous trouviez celui qui héberge ce LDR.

- 2. Déterminez si l'objet existe sur le nœud de stockage indiqué dans le message d'audit :
	- a. Connectez-vous au nœud grid :
		- i. Saisissez la commande suivante : ssh admin@grid\_node\_IP
		- ii. Entrez le mot de passe indiqué dans le Passwords.txt fichier.
		- iii. Entrez la commande suivante pour passer à la racine :  $su -$
		- iv. Entrez le mot de passe indiqué dans le Passwords.txt fichier.

Lorsque vous êtes connecté en tant que root, l'invite passe de  $\frac{1}{2}$  à #.

b. Déterminez si le chemin du fichier de l'objet existe.

Pour le chemin du fichier de l'objet, utilisez la valeur PCLD du message d'audit LLST.

Par exemple, entrez :

ls '/var/local/rangedb/1/p/17/11/00rH0%DkRs&LgA%#3tN6'

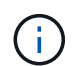

Placez toujours le chemin d'accès au fichier d'objet entre guillemets simples dans des commandes pour échapper à tout caractère spécial.

- Si le chemin d'accès à l'objet est introuvable, l'objet est perdu et ne peut pas être restauré à l'aide de cette procédure. Contactez l'assistance technique.
- Si le chemin d'accès à l'objet est trouvé, passez à l'étape suivante. Vous pouvez essayer de restaurer à nouveau l'objet trouvé dans StorageGRID.
- 3. Si le chemin d'accès à l'objet a été trouvé, essayez de restaurer l'objet sur StorageGRID :
	- a. À partir du même nœud de stockage, modifiez la propriété du fichier objet afin qu'il puisse être géré par StorageGRID. Entrez: chown ldr-user: bycast 'file path of object'
	- b. Telnet vers localhost 1402 pour accéder à la console LDR. Entrez : telnet 0 1402
	- c. Entrez : cd /proc/STOR
	- d. Entrez: Object Found 'file path of object'

Par exemple, entrez :

Object\_Found '/var/local/rangedb/1/p/17/11/00rH0%DkRs&LgA%#3tN6'

Émission du Object\\_Found commande informe la grille de l'emplacement de l'objet. Elle déclenche également les règles ILM actives, qui ajoutent des copies supplémentaires comme spécifié dans chaque règle.

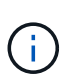

Si le nœud de stockage sur lequel vous avez trouvé l'objet est hors ligne, vous pouvez le copier sur n'importe quel nœud de stockage en ligne. Placez l'objet dans un répertoire /var/local/rangedb du noeud de stockage en ligne. Ensuite, émettez le Object\\_Found commande utilisant ce chemin de fichier pour l'objet.

- Si l'objet ne peut pas être restauré, le Object \ Found échec de la commande. Contactez l'assistance technique.
- Si l'objet a été restauré avec succès dans StorageGRID, un message de réussite s'affiche. Par exemple :

```
ade 12448208: /proc/STOR > Object_Found
'/var/local/rangedb/1/p/17/11/00rH0%DkRs&LgA%#3tN6'
ade 12448208: /proc/STOR > Object found succeeded.
First packet of file was valid. Extracted key: 38186FE53E3C49A5
Renamed '/var/local/rangedb/1/p/17/11/00rH0%DkRs&LgA%#3tN6' to
'/var/local/rangedb/1/p/17/11/00rH0%DkRt78Ila#3udu'
```
Passez à l'étape suivante.

- 4. Si l'objet a été restauré dans StorageGRID, vérifiez que de nouveaux emplacements ont été créés.
	- a. Entrez : cd /proc/OBRP
	- b. Entrez: ObjectByUUID UUID value

L'exemple suivant montre qu'il existe deux emplacements pour l'objet avec l'UUID 926026C4-00A4- 449B-AC72-BCCA72DD1311.

```
ade 12448208: /proc/OBRP > ObjectByUUID 926026C4-00A4-449B-AC72-
BCCA72DD1311
{
      "TYPE(Object Type)": "Data object",
      "CHND(Content handle)": "926026C4-00A4-449B-AC72-BCCA72DD1311",
      "NAME": "cats",
      "CBID": "0x38186FE53E3C49A5",
      "PHND(Parent handle, UUID)": "221CABD0-4D9D-11EA-89C3-ACBB00BB82DD",
      "PPTH(Parent path)": "source",
      "META": {
          "BASE(Protocol metadata)": {
               "PAWS(S3 protocol version)": "2",
               "ACCT(S3 account ID)": "44084621669730638018",
               "*ctp(HTTP content MIME type)": "binary/octet-stream"
          },
          "BYCB(System metadata)": {
               "CSIZ(Plaintext object size)": "5242880",
```

```
  "SHSH(Supplementary Plaintext hash)": "MD5D
0xBAC2A2617C1DFF7E959A76731E6EAF5E",
               "BSIZ(Content block size)": "5252084",
               "CVER(Content block version)": "196612",
               "CTME(Object store begin timestamp)": "2020-02-
12T19:16:10.983000",
               "MTME(Object store modified timestamp)": "2020-02-
12T19:16:10.983000",
               "ITME": "1581534970983000"
          },
          "CMSM": {
               "LATM(Object last access time)": "2020-02-
12T19:16:10.983000"
          },
          "AWS3": {
               "LOCC": "us-east-1"
  }
      },
      "CLCO\(Locations\)": \[
        \setminus  "Location Type": "CLDI\(Location online\)",
               "NOID\(Node ID\)": "12448208",
               "VOLI\(Volume ID\)": "3222345473",
               "Object File Path":
"/var/local/rangedb/1/p/17/11/00rH0%DkRt78Ila\#3udu",
               "LTIM\(Location timestamp\)": "2020-02-12T19:36:17.880569"
        \setminus,
        \setminus  "Location Type": "CLDI\(Location online\)",
               "NOID\(Node ID\)": "12288733",
               "VOLI\(Volume ID\)": "3222345984",
               "Object File Path":
"/var/local/rangedb/0/p/19/11/00rH0%DkRt78Rrb\#3s;L",
               "LTIM\(Location timestamp\)": "2020-02-12T19:36:17.934425"
  }
      ]
}
```
a. Se déconnecter de la console LDR. Entrez : exit

- 5. À partir d'un nœud d'administration, recherchez dans les journaux d'audit le message d'audit ORLM correspondant à cet objet pour vous assurer que la gestion du cycle de vie des informations (ILM) a placé des copies, si nécessaire.
	- a. Connectez-vous au nœud grid :
		- i. Saisissez la commande suivante : ssh admin@grid\_node\_IP
- ii. Entrez le mot de passe indiqué dans le Passwords.txt fichier.
- iii. Entrez la commande suivante pour passer à la racine : su -
- iv. Entrez le mot de passe indiqué dans le Passwords.txt fichier. Lorsque vous êtes connecté en tant que root, l'invite passe de  $\frac{1}{7}$  à #.
- b. Accédez au répertoire dans lequel se trouvent les journaux d'audit : cd /var/local/log/
- c. Utilisez grep pour extraire les messages d'audit associés à l'objet dans un fichier de sortie. Entrez : grep uuid-valueaudit\_file\_name > output\_file\_name

Par exemple :

```
Admin: # grep 926026C4-00A4-449B-AC72-BCCA72DD1311 audit.log >
messages about restored object.txt
```
d. Utilisez grep pour extraire les messages d'audit règles objet met (ORLM) de ce fichier de sortie. Entrez : grep ORLM output file name

Par exemple :

Admin: # grep ORLM messages about restored object.txt

Un message d'audit ORLM ressemble à cet exemple de message.

```
[AUDT:[CBID(UI64):0x38186FE53E3C49A5][RULE(CSTR):"Make 2 Copies"]
[STAT(FC32):DONE][CSIZ(UI64):0][UUID(CSTR):"926026C4-00A4-449B-AC72-
BCCA72DD1311"]
[LOCS(CSTR):"**CLDI 12828634 2148730112**, CLDI 12745543 2147552014"]
[RSLT(FC32):SUCS][AVER(UI32):10][ATYP(FC32):ORLM][ATIM(UI64):15633982306
69]
[ATID(UI64):15494889725796157557][ANID(UI32):13100453][AMID(FC32):BCMS]]
```
a. Recherchez le champ EMPLACEMENTS dans le message d'audit.

Le cas échéant, la valeur de CLDI dans LES EMPLACEMENTS est l'ID de nœud et l'ID de volume sur lequel une copie d'objet a été créée. Ce message indique que la ILM a été appliquée et que deux copies d'objet ont été créées à deux emplacements dans la grille.

6. ["Réinitialise le nombre d'objets perdus et manquants"](#page-26-0) Dans le Gestionnaire de grille.

#### <span id="page-26-0"></span>**Réinitialiser le nombre d'objets perdus et manquants**

Après avoir examiné le système StorageGRID et vérifié que tous les objets perdus enregistrés sont définitivement perdus ou qu'il s'agit d'une fausse alarme, vous pouvez réinitialiser la valeur de l'attribut objets perdus sur zéro.

**Avant de commencer**

- Vous devez être connecté au Grid Manager à l'aide d'un ["navigateur web pris en charge".](https://docs.netapp.com/fr-fr/storagegrid-118/admin/web-browser-requirements.html)
- Vous avez ["autorisations d'accès spécifiques"](https://docs.netapp.com/fr-fr/storagegrid-118/admin/admin-group-permissions.html).

#### **Description de la tâche**

Vous pouvez réinitialiser le compteur objets perdus à partir de l'une des pages suivantes :

- **SUPPORT** > **Outils** > **topologie Grid** > *site* > *Storage Node* > **LDR** > **Data Store** > **Présentation** > **main**
- **SUPPORT** > **Outils** > **topologie Grid** > *site* > *Storage Node* > **DDS** > **Data Store** > **Présentation** > **main**

Ces instructions montrent la réinitialisation du compteur à partir de la page **LDR** > **Data Store**.

#### **Étapes**

- 1. Sélectionnez **SUPPORT** > **Outils** > **topologie de grille**.
- 2. Sélectionnez *site* > *Storage Node* > **LDR** > **Data Store** > **Configuration** pour le nœud de stockage qui a l'alerte **objets perdus** ou L'alarme PERDUE.
- 3. Sélectionnez **Réinitialiser le nombre d'objets perdus**.

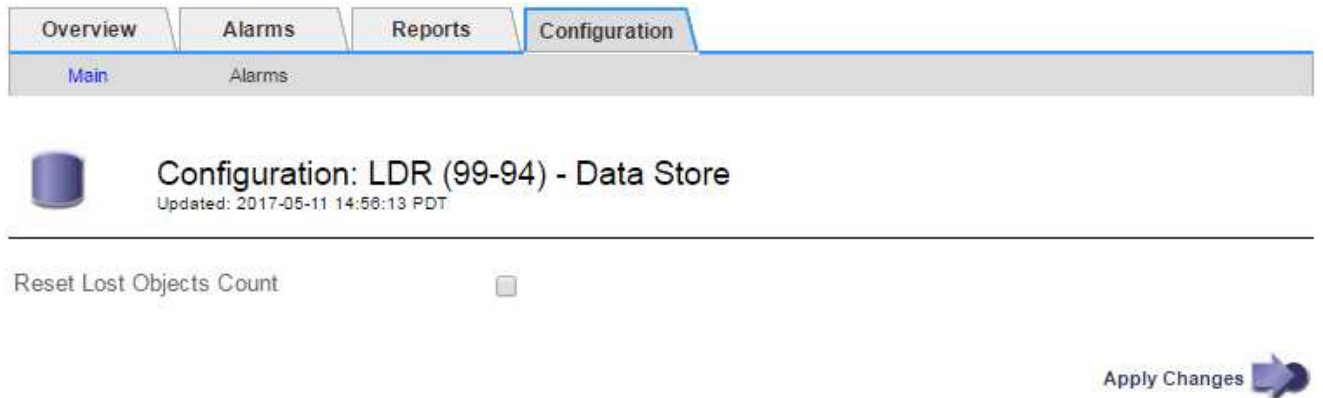

#### 4. Cliquez sur **appliquer les modifications**.

L'attribut objets perdus est réinitialisé à 0 et l'alerte **objets perdus** et l'effacement de l'alarme PERDUE, qui peut prendre quelques minutes.

- 5. Si vous le souhaitez, réinitialisez d'autres valeurs d'attribut associées qui auraient pu être incrémentées en cours d'identification de l'objet perdu.
	- a. Sélectionnez *site* > *Storage Node* > **LDR** > **codage d'effacement** > **Configuration**.
	- b. Sélectionnez **Réinitialiser les lectures nombre d'échecs** et **Réinitialiser les copies corrompues nombre d'échecs détectés**.
	- c. Cliquez sur **appliquer les modifications**.
	- d. Sélectionnez *site* > *Storage Node* > **LDR** > **Verification** > **Configuration**.
	- e. Sélectionnez **Réinitialiser le nombre d'objets manquants** et **Réinitialiser le nombre d'objets corrompus**.
	- f. Si vous êtes sûr que les objets mis en quarantaine ne sont pas requis, vous pouvez sélectionner **Supprimer les objets mis en quarantaine**.

Des objets mis en quarantaine sont créés lorsque la vérification en arrière-plan identifie une copie d'objet répliquée corrompue. Dans la plupart des cas, StorageGRID remplace automatiquement l'objet corrompu, et il est sûr de supprimer les objets mis en quarantaine. Cependant, si l'alerte **objets perdus** ou L'alarme PERDUE est déclenchée, le support technique peut vouloir accéder aux objets mis en quarantaine.

#### g. Cliquez sur **appliquer les modifications**.

La réinitialisation des attributs peut prendre quelques instants après avoir cliqué sur **appliquer les modifications**.

## <span id="page-28-0"></span>**Dépanner l'alerte de stockage de données d'objet faible**

L'alerte **mémoire de données d'objet faible** surveille la quantité d'espace disponible pour le stockage de données d'objet sur chaque nœud de stockage.

#### **Avant de commencer**

- Vous êtes connecté au Grid Manager à l'aide d'un ["navigateur web pris en charge"](https://docs.netapp.com/fr-fr/storagegrid-118/admin/web-browser-requirements.html).
- Vous avez ["autorisations d'accès spécifiques"](https://docs.netapp.com/fr-fr/storagegrid-118/admin/admin-group-permissions.html).

#### **Description de la tâche**

L'alerte **Low Object Data Storage** est déclenchée lorsque la quantité totale de données d'objet répliquées et codées par effacement sur un nœud de stockage remplit l'une des conditions configurées dans la règle d'alerte.

Par défaut, une alerte majeure est déclenchée lorsque cette condition est évaluée comme vrai :

```
(storagegrid_storage_utilization_data_bytes/
(storagegrid_storage_utilization_data_bytes +
storagegrid storage utilization usable space bytes)) >=0.90
```
Dans cette condition :

- \* storagegrid storage utilization data bytes Est une estimation de la taille totale des données d'objet répliquées et codées d'effacement pour un nœud de stockage.
- \* storagegrid storage utilization usable space bytes Correspond à la quantité totale d'espace de stockage objet restant pour un nœud de stockage.

Si une alerte majeure ou mineure **stockage de données d'objet bas** est déclenchée, vous devez exécuter une procédure d'extension dès que possible.

#### **Étapes**

1. Sélectionnez **ALERTES** > **actuel**.

La page alertes s'affiche.

2. Dans le tableau des alertes, développez le groupe d'alertes **stockage de données d'objet bas**, si nécessaire, et sélectionnez l'alerte que vous souhaitez afficher.

![](_page_28_Picture_20.jpeg)

Sélectionnez l'alerte, et non l'en-tête d'un groupe d'alertes.

- 3. Vérifiez les détails dans la boîte de dialogue et notez ce qui suit :
	- Temps déclenché
	- Le nom du site et du noeud
	- Valeurs actuelles des mesures de cette alerte
- 4. Sélectionnez **NOEUDS** > *Storage Node ou site* > **Storage**.
- 5. Positionnez le curseur sur le graphique stockage utilisé données d'objet.

Les valeurs suivantes sont affichées :

- **Utilisé (%)** : pourcentage de l'espace utilisable total qui a été utilisé pour les données d'objet.
- **Used** : quantité de l'espace utilisable total qui a été utilisé pour les données d'objet.
- **Données répliquées** : estimation de la quantité de données d'objet répliqué sur ce nœud, site ou grille.
- **Données avec code d'effacement** : estimation de la quantité de données d'objet avec code d'effacement sur ce nœud, ce site ou ce grid.
- **Total** : la quantité totale d'espace utilisable sur ce nœud, site ou grille. La valeur utilisée est la storagegrid storage utilization data bytes métrique.

![](_page_29_Figure_12.jpeg)

6. Sélectionnez les commandes de temps au-dessus du graphique pour afficher l'utilisation du stockage sur différentes périodes.

Pour mieux comprendre la quantité de stockage utilisée auparavant et après le déclenchement de l'alerte, vous pouvez estimer le temps nécessaire pour que l'espace restant du nœud devienne complet.

7. Dès que possible, ["ajouter de la capacité de stockage"](https://docs.netapp.com/fr-fr/storagegrid-118/expand/guidelines-for-adding-object-capacity.html) à votre grille.

Vous pouvez ajouter des volumes de stockage (LUN) à des nœuds de stockage existants ou ajouter de nouveaux nœuds de stockage.

![](_page_29_Picture_17.jpeg)

Pour plus d'informations, voir ["Gérer des nœuds de stockage complets".](https://docs.netapp.com/fr-fr/storagegrid-118/admin/managing-full-storage-nodes.html)

#### **Informations associées**

["Dépannage de l'alarme d'état du stockage \(SSTS\) \(hérité\)"](#page-34-0)

### <span id="page-30-0"></span>**Dépanner les alertes de remplacement de filigrane en lecture seule faible**

Si vous utilisez des valeurs personnalisées pour les filigranes de volume de stockage, vous devrez peut-être résoudre l'alerte **dépassement de filigrane en lecture seule faible**. Si possible, vous devez mettre à jour votre système pour commencer à utiliser les valeurs optimisées.

Dans les versions précédentes, les trois ["filigranes de volume de stockage"](https://docs.netapp.com/fr-fr/storagegrid-118/admin/what-storage-volume-watermarks-are.html) Étaient des paramètres globaux &#8212 ; les mêmes valeurs s'appliquent à chaque volume de stockage sur chaque nœud de stockage. À partir de StorageGRID 11.6, le logiciel peut optimiser ces filigranes pour chaque volume de stockage, en fonction de la taille du nœud de stockage et de la capacité relative du volume.

Lorsque vous effectuez une mise à niveau vers StorageGRID 11.6 ou une version ultérieure, des filigranes optimisés en lecture seule et en lecture-écriture sont automatiquement appliqués à tous les volumes de stockage, sauf si l'une des conditions suivantes est vraie :

- Votre système est proche de sa capacité et ne pourra pas accepter de nouvelles données si des filigranes optimisés ont été appliqués. Dans ce cas, StorageGRID ne modifie pas les paramètres du filigrane.
- Vous avez précédemment défini n'importe laquelle des filigranes du volume de stockage sur une valeur personnalisée. StorageGRID ne remplacera pas les paramètres de filigrane personnalisés avec des valeurs optimisées. Cependant, StorageGRID peut déclencher l'alerte **valeur de remplacement du filigrane en lecture seule faible** si votre valeur personnalisée pour le filigrane en lecture seule programmable du volume de stockage est trop petite.

### **Description de l'alerte**

Si vous utilisez des valeurs personnalisées pour les filigranes du volume de stockage, l'alerte **valeur de remplacement du filigrane en lecture seule faible** peut être déclenchée pour un ou plusieurs nœuds de stockage.

Chaque instance de l'alerte indique que la valeur personnalisée du filigrane **Volume de stockage en lecture seule** est inférieure à la valeur minimale optimisée pour ce noeud de stockage. Si vous continuez à utiliser le paramètre personnalisé, le nœud de stockage risque d'être extrêmement faible sur l'espace avant qu'il ne puisse passer en mode lecture seule en toute sécurité. Certains volumes de stockage peuvent devenir inaccessibles (lorsqu'ils sont démontés automatiquement) lorsqu'ils atteignent la capacité.

Par exemple, supposons que vous ayez précédemment défini le filigrane **Volume de stockage en lecture seule** sur 5 Go. Supposons maintenant que StorageGRID a calculé les valeurs optimisées suivantes pour les quatre volumes de stockage du nœud A :

![](_page_30_Picture_157.jpeg)

L'alerte **dépassement de seuil en lecture seule faible** est déclenchée pour le nœud de stockage A car votre

filigrane personnalisé (5 Go) est inférieur à la valeur minimale optimisée pour tous les volumes de ce nœud (11 Go). Si vous continuez à utiliser le paramètre personnalisé, le nœud risque d'avoir un espace insuffisant avant de passer en mode lecture seule en toute sécurité.

### **Résolution de l'alerte**

Suivez ces étapes si une ou plusieurs alertes **prioritaire de filigrane en lecture seule basse** ont été déclenchées. Vous pouvez également utiliser ces instructions si vous utilisez actuellement des paramètres de filigrane personnalisés et souhaitez commencer à utiliser des paramètres optimisés, même si aucune alerte n'a été déclenchée.

#### **Avant de commencer**

- Vous avez terminé la mise à niveau vers StorageGRID 11.6 ou une version ultérieure.
- Vous êtes connecté au Grid Manager à l'aide d'un ["navigateur web pris en charge"](https://docs.netapp.com/fr-fr/storagegrid-118/admin/web-browser-requirements.html).
- Vous avez le ["Autorisation d'accès racine"](https://docs.netapp.com/fr-fr/storagegrid-118/admin/admin-group-permissions.html).

#### **Description de la tâche**

Vous pouvez résoudre l'alerte **dépassement de filigrane en lecture seule** en mettant à jour les paramètres de filigrane personnalisés vers les nouveaux remplacements de filigrane. Toutefois, si un ou plusieurs nœuds de stockage sont proches de leur emplacement complet ou si vous avez des exigences ILM spécifiques, vous devez d'abord consulter les filigranes de stockage optimisés et déterminer s'il est sûr de les utiliser.

#### **Évaluer l'utilisation des données d'objet pour l'ensemble de la grille**

#### **Étapes**

- 1. Sélectionnez **NOEUDS**.
- 2. Pour chaque site de la grille, développez la liste des nœuds.
- 3. Examinez les valeurs de pourcentage affichées dans la colonne **données objet utilisées** pour chaque nœud de stockage de chaque site.

![](_page_32_Picture_96.jpeg)

- 4. Suivez l'étape appropriée :
	- a. Si aucun des nœuds de stockage n'est presque plein (par exemple, toutes les valeurs **données objet utilisées** sont inférieures à 80 %), vous pouvez commencer à utiliser les paramètres de remplacement. Accédez à Utilisez des filigranes optimisés.
	- b. Si les règles ILM appliquent un comportement d'ingestion strict ou si des pools de stockage spécifiques sont presque pleins, suivez les étapes de la section Afficher des filigranes de stockage optimisés et Déterminez si vous pouvez utiliser des filigranes optimisés.

#### **Afficher les filigranes de stockage optimisés**

StorageGRID utilise deux metrics Prometheus pour afficher les valeurs optimisées qu'il a calculées pour le filigrane **Volume de stockage en lecture seule**. Vous pouvez afficher les valeurs minimale et maximale optimisées pour chaque nœud de stockage de la grille.

#### **Étapes**

- 1. Sélectionnez **SUPPORT** > **Outils** > **métriques**.
- 2. Dans la section Prometheus, sélectionnez le lien permettant d'accéder à l'interface utilisateur Prometheus.
- 3. Pour afficher le filigrane minimum en lecture seule programmable recommandé, entrez la mesure Prometheus suivante et sélectionnez **Execute** :

storagegrid storage volume minimum optimized soft readonly watermark

La dernière colonne affiche la valeur minimale optimisée du filigrane en lecture seule pour tous les

volumes de stockage de chaque nœud de stockage. Si cette valeur est supérieure au paramètre personnalisé pour le filigrane **Volume de stockage en lecture seule**, l'alerte **dépassement de filigrane en lecture seule faible** est déclenchée pour le nœud de stockage.

4. Pour afficher le filigrane maximal en lecture seule programmable recommandé, entrez la mesure Prometheus suivante et sélectionnez **Execute** :

storagegrid storage volume maximum optimized soft readonly watermark

La dernière colonne affiche la valeur maximale optimisée du filigrane en lecture seule pour tous les volumes de stockage de chaque nœud de stockage.

5. Notez la valeur maximale optimisée pour chaque nœud de stockage.

#### **Déterminez si vous pouvez utiliser des filigranes optimisés**

#### **Étapes**

- 1. Sélectionnez **NOEUDS**.
- 2. Répétez la procédure suivante pour chaque nœud de stockage en ligne :
	- a. Sélectionnez *Storage Node* > **Storage**.
	- b. Faites défiler jusqu'au tableau magasins d'objets.
	- c. Comparez la valeur **disponible** pour chaque magasin d'objets (volume) au filigrane optimisé maximum que vous avez indiqué pour ce noeud de stockage.
- 3. Si au moins un volume de chaque nœud de stockage en ligne dispose de plus d'espace disponible que le seuil maximal optimisé pour ce nœud, accédez à Utilisez des filigranes optimisés pour commencer à utiliser les filigranes optimisés.

Sinon, développez la grille dès que possible. Soit ["ajout de volumes de stockage"](https://docs.netapp.com/fr-fr/storagegrid-118/expand/adding-storage-volumes-to-storage-nodes.html) à un nœud existant ou ["Ajout de nœuds de stockage"](https://docs.netapp.com/fr-fr/storagegrid-118/expand/adding-grid-nodes-to-existing-site-or-adding-new-site.html). Ensuite, passez à Utilisez des filigranes optimisés pour mettre à jour les paramètres du filigrane.

4. Si vous devez continuer à utiliser des valeurs personnalisées pour les filigranes de volume de stockage, ["silence"](https://docs.netapp.com/fr-fr/storagegrid-118/monitor/silencing-alert-notifications.html) ou ["désactiver"](https://docs.netapp.com/fr-fr/storagegrid-118/monitor/disabling-alert-rules.html) L'alerte **dépassement de filigrane en lecture seule** faible.

![](_page_33_Picture_15.jpeg)

Les mêmes valeurs de filigrane personnalisées sont appliquées à chaque volume de stockage sur chaque nœud de stockage. L'utilisation de valeurs inférieures aux valeurs recommandées pour les filigranes du volume de stockage peut rendre certains volumes de stockage inaccessibles (démontés automatiquement) lorsque le nœud atteint sa capacité.

#### **utiliser des filigranes optimisés**

#### **Étapes**

- 1. Accédez à **SUPPORT** > **autre** > **filigranes de stockage**.
- 2. Cochez la case **utiliser les valeurs optimisées**.
- 3. Sélectionnez **Enregistrer**.

Les paramètres de filigrane du volume de stockage optimisé sont désormais en vigueur pour chaque volume de stockage, en fonction de la taille du nœud de stockage et de la capacité relative du volume.

## <span id="page-34-0"></span>**Dépanner l'alarme Storage Status (SSTS)**

L'alarme Storage Status (SSTS) (État du stockage) est déclenchée si un nœud de stockage ne dispose pas d'espace disponible suffisant pour le stockage d'objets.

#### **Avant de commencer**

- Vous devez être connecté au Grid Manager à l'aide d'un ["navigateur web pris en charge".](https://docs.netapp.com/fr-fr/storagegrid-118/admin/web-browser-requirements.html)
- Vous avez ["autorisations d'accès spécifiques"](https://docs.netapp.com/fr-fr/storagegrid-118/admin/admin-group-permissions.html).

#### **Description de la tâche**

L'alarme SSTS (État de stockage) est déclenchée au niveau Avertissement lorsque la quantité d'espace libre sur chaque volume d'un nœud de stockage est inférieure à la valeur du filigrane Storage Volume Soft Read Only (**CONFIGURATION** > **système** > **Options de stockage**).

![](_page_34_Picture_7.jpeg)

Storage Options Overview Updated: 2019-10-09 13:09:30 MDT

### **Object Segmentation**

![](_page_34_Picture_118.jpeg)

#### **Storage Watermarks**

![](_page_34_Picture_119.jpeg)

Par exemple, supposons que le filigrane de volume de stockage en lecture seule soit défini sur 10 Go, ce qui est sa valeur par défaut. L'alarme SSTS est déclenchée si moins de 10 Go d'espace utilisable reste sur chaque volume de stockage du nœud de stockage. Si l'un des volumes dispose d'au moins 10 Go d'espace disponible, l'alarme n'est pas déclenchée.

Si une alarme SSTS a été déclenchée, vous pouvez suivre ces étapes pour mieux comprendre le problème.

#### **Étapes**

- 1. Sélectionnez **SUPPORT** > **alarmes (hérité)** > **alarmes actuelles**.
- 2. Dans la colonne Service, sélectionnez le centre de données, le nœud et le service associés à l'alarme SSTS.

La page topologie de la grille s'affiche. L'onglet alarmes affiche les alarmes actives pour le nœud et le service que vous avez sélectionnés.

![](_page_35_Picture_41.jpeg)

Apply Changes

Dans cet exemple, les alarmes SSTS (Storage Status) et SAVP (Total Usable Space (pourcentage)) ont été déclenchées au niveau Avis.

![](_page_35_Picture_3.jpeg)

En général, l'alarme SSTS et l'alarme SAVP sont déclenchées à peu près à la même heure ; cependant, si les deux alarmes sont déclenchées dépend du paramètre de filigrane en GB et du paramètre d'alarme SAVP en pourcentage.

3. Pour déterminer la quantité d'espace utilisable réellement disponible, sélectionnez **LDR** > **Storage** > **Overview** et recherchez l'attribut Total Usable (STAS).

![](_page_36_Picture_69.jpeg)

Alarms

Configuration

Main

### Overview: LDR (DC1-S1-101-193) - Storage

Reports

Updated: 2019-10-09 12:51:07 MDT

![](_page_36_Picture_70.jpeg)

#### **Utilization**

![](_page_36_Picture_71.jpeg)

#### Replication

![](_page_36_Picture_72.jpeg)

#### **Object Store Volumes**

![](_page_36_Picture_73.jpeg)

Dans cet exemple, seuls 19.6 Go d'espace de 164 Go sur ce nœud de stockage restent disponibles. Notez que la valeur totale est la somme des valeurs **disponibles** pour les trois volumes du magasin d'objets. L'alarme SSTS a été déclenchée car chacun des trois volumes de stockage avait moins de 10 Go d'espace disponible.

4. Pour comprendre comment le stockage a été utilisé au fil du temps, sélectionnez l'onglet **Rapports** et tracez l'espace utilisable total au cours des dernières heures.

Dans cet exemple, l'espace utilisable total est passé d'environ 155 Go à 12:00 à 20 Go à 12:35, ce qui correspond à l'heure à laquelle l'alarme SSTS a été déclenchée.

![](_page_37_Picture_29.jpeg)

5. Pour comprendre comment le stockage est utilisé en pourcentage du total, tracez l'espace utilisable total (pourcentage) au cours des dernières heures.

Dans cet exemple, l'espace utilisable total a chuté de 95 % à un peu plus de 10 % environ au même moment.

| Overview                         | <b>Alarms</b>                             |  | <b>Reports</b> |  | Configuration     |                                                                                                |                                |                     |                                            |  |
|----------------------------------|-------------------------------------------|--|----------------|--|-------------------|------------------------------------------------------------------------------------------------|--------------------------------|---------------------|--------------------------------------------|--|
| Charts                           | Text                                      |  |                |  |                   |                                                                                                |                                |                     |                                            |  |
|                                  |                                           |  |                |  |                   | Reports (Charts): LDR (DC1-S1-101-193) - Storage                                               |                                |                     |                                            |  |
| Attribute:                       | <b>Total Usable Space (Percent)</b><br>ν. |  |                |  | Vertical Scaling: |                                                                                                |                                | YYYY/MM/DD HH:MM:SS |                                            |  |
| Quick Query:                     | <b>Custom Query</b><br>۷                  |  |                |  | Update            | Raw Data:                                                                                      | $\blacktriangledown$<br>$\Box$ | Start Date:         | 2019/10/09 12:00:00<br>2019/10/09 13:10:33 |  |
|                                  |                                           |  |                |  |                   |                                                                                                |                                | End Date:           |                                            |  |
|                                  | 100-                                      |  |                |  |                   | Total Usable Space (Percent) (%) vs Time<br>2019-10-09 12:00:00 MDT to 2019-10-09 13:10:33 MDT |                                |                     |                                            |  |
|                                  | 90                                        |  |                |  |                   |                                                                                                |                                |                     |                                            |  |
|                                  | 80                                        |  |                |  |                   |                                                                                                |                                |                     |                                            |  |
|                                  | $70 -$                                    |  |                |  |                   |                                                                                                |                                |                     |                                            |  |
|                                  | $60 -$                                    |  |                |  |                   |                                                                                                |                                |                     |                                            |  |
|                                  | $50 -$                                    |  |                |  |                   |                                                                                                |                                |                     |                                            |  |
|                                  | 40                                        |  |                |  |                   |                                                                                                |                                |                     |                                            |  |
|                                  | 30 <sub>1</sub>                           |  |                |  |                   |                                                                                                |                                |                     |                                            |  |
| Total Usable Space (Percent) (%) | $20 -$                                    |  |                |  |                   |                                                                                                |                                |                     |                                            |  |

6. Selon les besoins, ["ajouter de la capacité de stockage"](https://docs.netapp.com/fr-fr/storagegrid-118/expand/guidelines-for-adding-object-capacity.html).

Voir aussi ["Gérer des nœuds de stockage complets".](https://docs.netapp.com/fr-fr/storagegrid-118/admin/managing-full-storage-nodes.html)

## <span id="page-38-0"></span>**Résolution des problèmes de transmission des messages des services de plate-forme (alarme SMTT)**

L'alarme Total Events (SMTT) est déclenchée dans Grid Manager si un message de service de plate-forme est envoyé à une destination qui ne peut pas accepter les données.

#### **Description de la tâche**

Par exemple, un téléchargement partitionné S3 peut réussir même si la réplication ou le message de notification associé ne peut pas être remis au terminal configuré. Ou bien, un message pour la réplication CloudMirror peut ne pas être livré si les métadonnées sont trop longues.

L'alarme SMTT contient un message du dernier événement qui indique : Failed to publish notifications for *bucket-name object key* pour le dernier objet dont la notification a échoué.

Les messages d'événement sont également répertoriés dans le /var/local/log/bycast-err.log fichier journal. Voir la ["Référence des fichiers journaux".](https://docs.netapp.com/fr-fr/storagegrid-118/monitor/logs-files-reference.html)

Pour plus d'informations, reportez-vous au ["Résoudre les problèmes liés aux services de plateforme"](https://docs.netapp.com/fr-fr/storagegrid-118/admin/troubleshooting-platform-services.html). Vous

devrez peut-être le faire ["Accédez au locataire à partir du gestionnaire de locataires"](https://docs.netapp.com/fr-fr/storagegrid-118/tenant/signing-in-to-tenant-manager.html) pour déboguer une erreur de service de plate-forme.

#### **Étapes**

- 1. Pour afficher l'alarme, sélectionnez **NOEUDS** > *site* > *grid node* > **Events**.
- 2. Afficher le dernier événement en haut du tableau.

Les messages d'événement sont également répertoriés dans le /var/local/log/bycast-err.log.

- 3. Suivez les instructions fournies dans le contenu de l'alarme SMTT pour corriger le problème.
- 4. Sélectionnez **Réinitialiser le nombre d'événements**.
- 5. Notifier le locataire des objets dont les messages de services de plate-forme n'ont pas été livrés.
- 6. Demandez au locataire de déclencher l'échec de la réplication ou de la notification en mettant à jour les métadonnées ou balises de l'objet.

#### **Informations sur le copyright**

Copyright © 2024 NetApp, Inc. Tous droits réservés. Imprimé aux États-Unis. Aucune partie de ce document protégé par copyright ne peut être reproduite sous quelque forme que ce soit ou selon quelque méthode que ce soit (graphique, électronique ou mécanique, notamment par photocopie, enregistrement ou stockage dans un système de récupération électronique) sans l'autorisation écrite préalable du détenteur du droit de copyright.

Les logiciels dérivés des éléments NetApp protégés par copyright sont soumis à la licence et à l'avis de nonresponsabilité suivants :

CE LOGICIEL EST FOURNI PAR NETAPP « EN L'ÉTAT » ET SANS GARANTIES EXPRESSES OU TACITES, Y COMPRIS LES GARANTIES TACITES DE QUALITÉ MARCHANDE ET D'ADÉQUATION À UN USAGE PARTICULIER, QUI SONT EXCLUES PAR LES PRÉSENTES. EN AUCUN CAS NETAPP NE SERA TENU POUR RESPONSABLE DE DOMMAGES DIRECTS, INDIRECTS, ACCESSOIRES, PARTICULIERS OU EXEMPLAIRES (Y COMPRIS L'ACHAT DE BIENS ET DE SERVICES DE SUBSTITUTION, LA PERTE DE JOUISSANCE, DE DONNÉES OU DE PROFITS, OU L'INTERRUPTION D'ACTIVITÉ), QUELLES QU'EN SOIENT LA CAUSE ET LA DOCTRINE DE RESPONSABILITÉ, QU'IL S'AGISSE DE RESPONSABILITÉ CONTRACTUELLE, STRICTE OU DÉLICTUELLE (Y COMPRIS LA NÉGLIGENCE OU AUTRE) DÉCOULANT DE L'UTILISATION DE CE LOGICIEL, MÊME SI LA SOCIÉTÉ A ÉTÉ INFORMÉE DE LA POSSIBILITÉ DE TELS DOMMAGES.

NetApp se réserve le droit de modifier les produits décrits dans le présent document à tout moment et sans préavis. NetApp décline toute responsabilité découlant de l'utilisation des produits décrits dans le présent document, sauf accord explicite écrit de NetApp. L'utilisation ou l'achat de ce produit ne concède pas de licence dans le cadre de droits de brevet, de droits de marque commerciale ou de tout autre droit de propriété intellectuelle de NetApp.

Le produit décrit dans ce manuel peut être protégé par un ou plusieurs brevets américains, étrangers ou par une demande en attente.

LÉGENDE DE RESTRICTION DES DROITS : L'utilisation, la duplication ou la divulgation par le gouvernement sont sujettes aux restrictions énoncées dans le sous-paragraphe (b)(3) de la clause Rights in Technical Data-Noncommercial Items du DFARS 252.227-7013 (février 2014) et du FAR 52.227-19 (décembre 2007).

Les données contenues dans les présentes se rapportent à un produit et/ou service commercial (tel que défini par la clause FAR 2.101). Il s'agit de données propriétaires de NetApp, Inc. Toutes les données techniques et tous les logiciels fournis par NetApp en vertu du présent Accord sont à caractère commercial et ont été exclusivement développés à l'aide de fonds privés. Le gouvernement des États-Unis dispose d'une licence limitée irrévocable, non exclusive, non cessible, non transférable et mondiale. Cette licence lui permet d'utiliser uniquement les données relatives au contrat du gouvernement des États-Unis d'après lequel les données lui ont été fournies ou celles qui sont nécessaires à son exécution. Sauf dispositions contraires énoncées dans les présentes, l'utilisation, la divulgation, la reproduction, la modification, l'exécution, l'affichage des données sont interdits sans avoir obtenu le consentement écrit préalable de NetApp, Inc. Les droits de licences du Département de la Défense du gouvernement des États-Unis se limitent aux droits identifiés par la clause 252.227-7015(b) du DFARS (février 2014).

#### **Informations sur les marques commerciales**

NETAPP, le logo NETAPP et les marques citées sur le site<http://www.netapp.com/TM>sont des marques déposées ou des marques commerciales de NetApp, Inc. Les autres noms de marques et de produits sont des marques commerciales de leurs propriétaires respectifs.